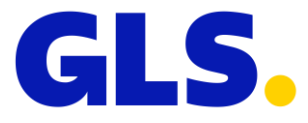

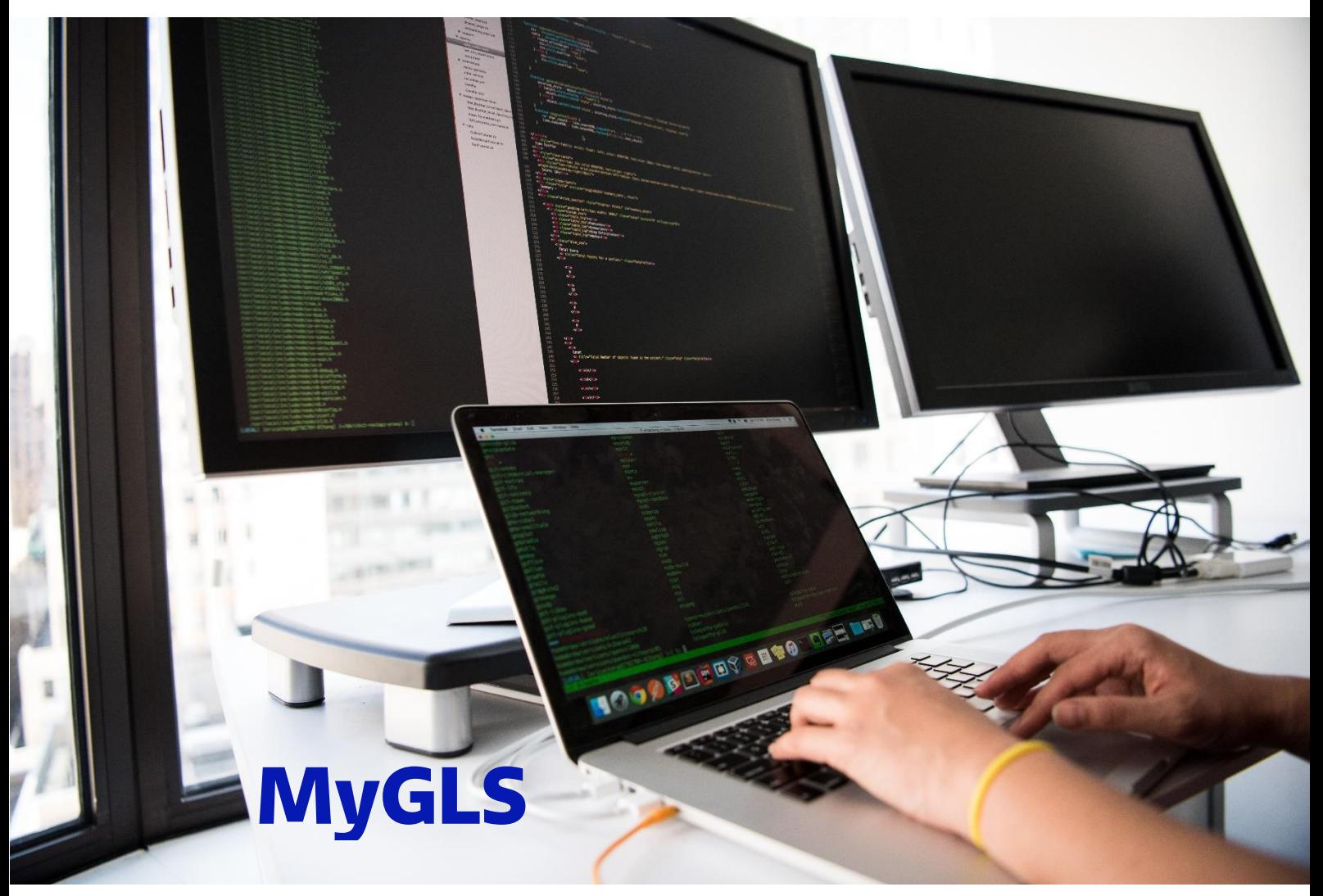

### **GENERAL OVERVIEW:**

MyGLS is a program accessible at [http://mygls.hu](http://mygls.hu/) . You can complete the entire process of parcel dispatch here: you can order our services and print shipping labels simply and quickly.

MyGLS can also be used independently from the GLS Connect software and the GLS online interface.

#### **USER-FRIENDLY INTERFACE:**

You do not have to install anything - all you need is an internet connection. You can start using MyGLS straight away once you have obtained a unique customer ID

#### **PRINTING PARCEL LABELS:**

You can order basic GLS products and services using MyGLS. You can print parcel labels individually or in batches; blank labels are provided by GLS free of charge.

#### **SECURITY:**

MyGLS is a part of the GLS system so all data get stored on the GLS server as they get printed. There is no data loss, and data are processed securely.

#### **DATABASE:**

You can create client master records using the program or you can import existing data. You can build custom reports according to your requirements.

#### **PARCEL TRACKING:**

You can track your parcels simply using the Track & Trace function, available both in GLS Connect and MyGLS.

#### **MANAGING MULTIPLE USERS:**

MyGLS allows you to control the number of users that can access the system, and you can define the services available to each user.

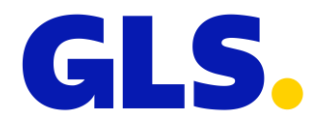

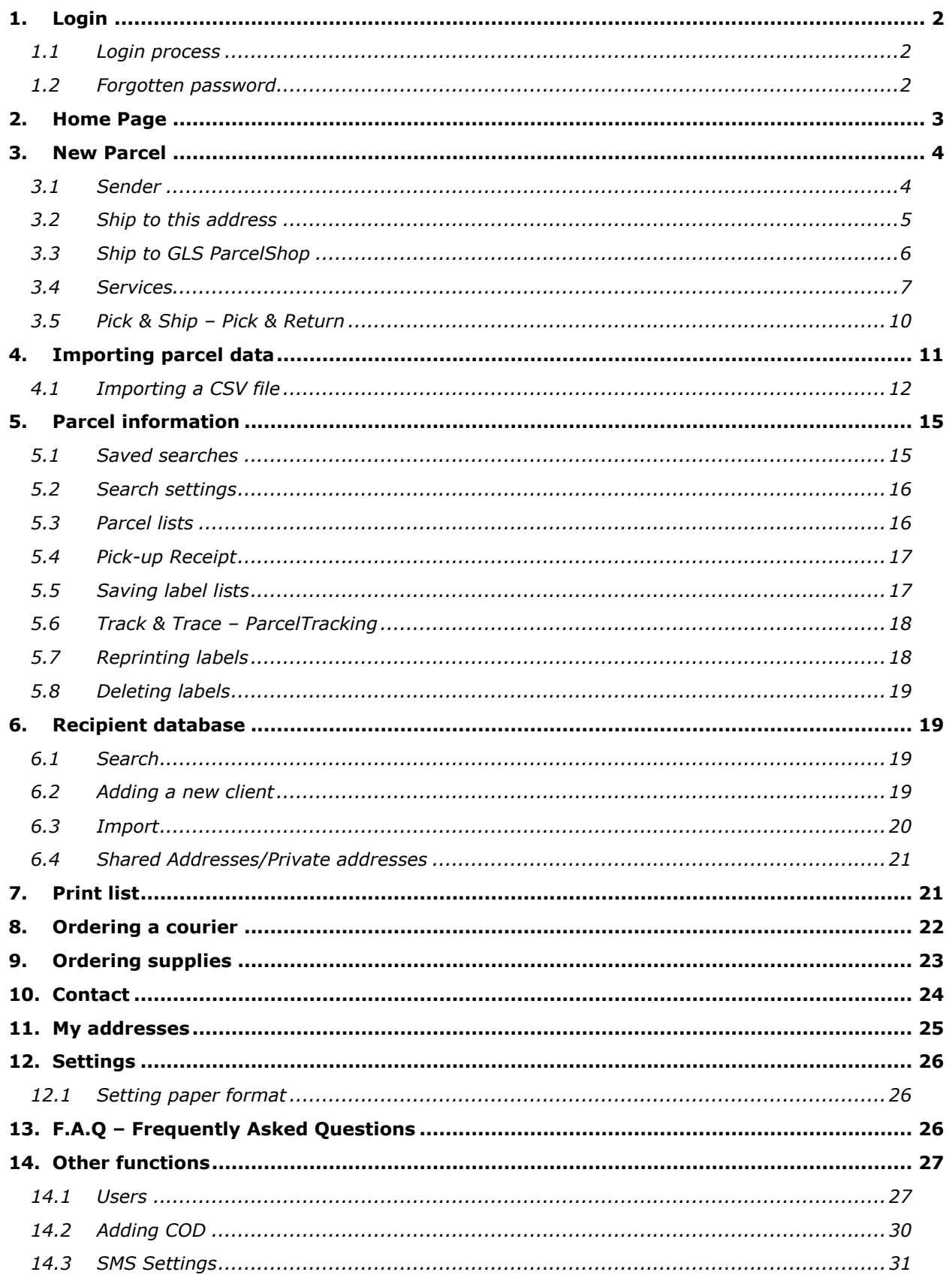

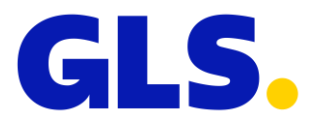

# <span id="page-2-0"></span>**1. Login**

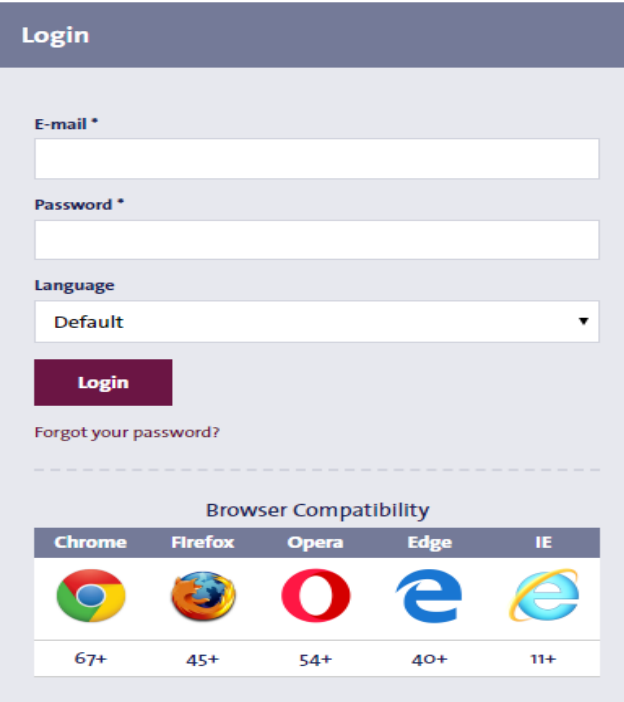

## <span id="page-2-1"></span>1.1 Login process

Click on the following link to open MyGLS:

### [https://mygls.hu](https://mygls.hu/)

To log in, enter the password you chose when you created your user profile and your user name, which is your email address registered on MyGLS.

## <span id="page-2-2"></span>1.2 Forgotten password

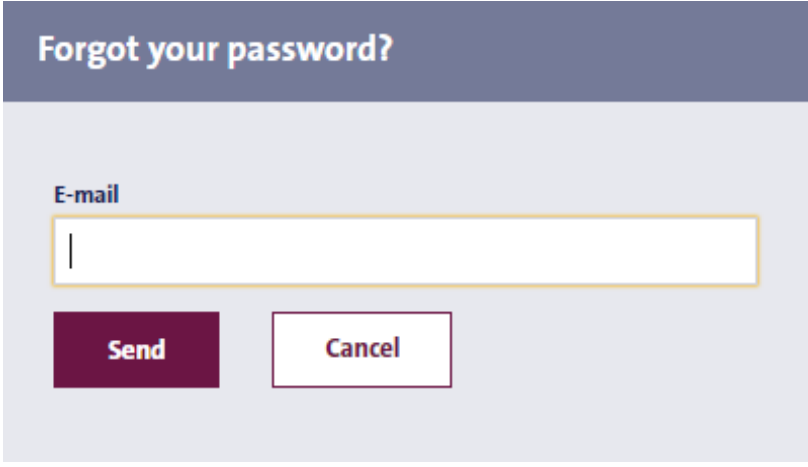

If you forgot your password, click on **"Did you forget your password?"** option at the bottom of the page and enter your registered email address. MyGLS will send

2

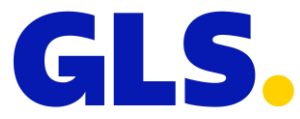

you an email that will allow you to reset your password. Click on **the link** in the email to reset your password.

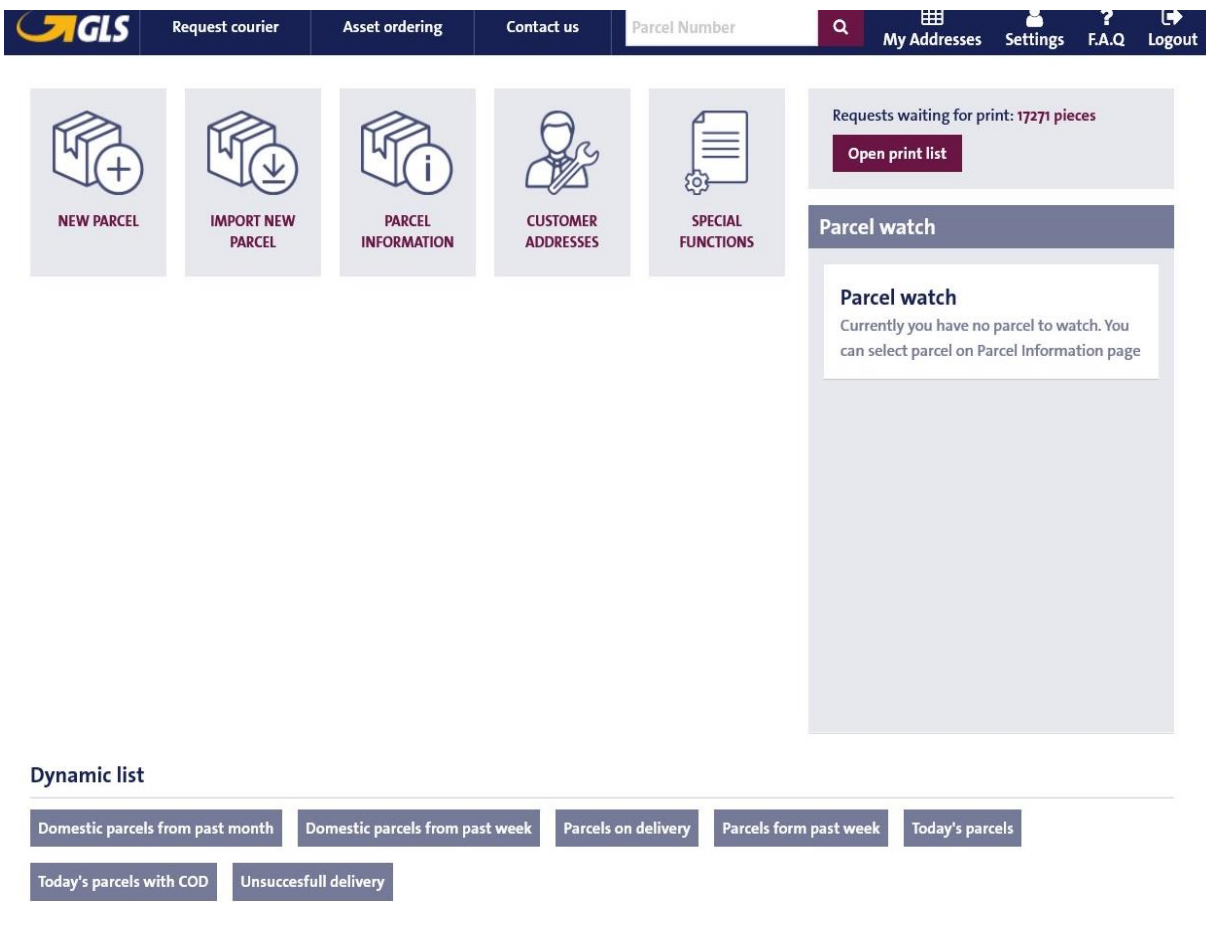

# <span id="page-3-0"></span>**2. Home Page**

A successful login will take you to the MyGLS home page; you can always return here by clicking on the GLS icon in the blue ribbon on the top of every screen. The main page consists of several blocks. The top block contains the Order Courier, Order Supplies, Contact, My Addresses, Settings and FAQ menus, and you can also retrieve parcel tracking data based on parcel ID.

The middle block contains the New Parcel, Import Parcel Data, Parcel Information, Recipient Database and Other Functions menus. On the right side of the page you can see the Print List and the details of parcels selected for tracking.

In the middle of the page you can see current GLS News. Maintenance notices are also displayed here.

At the bottom of the page you can find saved and standard Parcel Information searches My GLS.

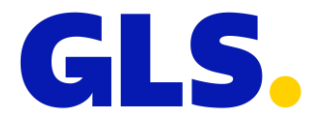

# <span id="page-4-0"></span>**3. New Parcel**

GLS parcel labels can be printed using the New Parcel menu. Sender details can be found on the left and recipient and parcel data on the right, while the services available for the parcel can be seen at the bottom of the page, grouped into three categories. If you have more than one client ID, select one from the dropdown menu at the top of the page.

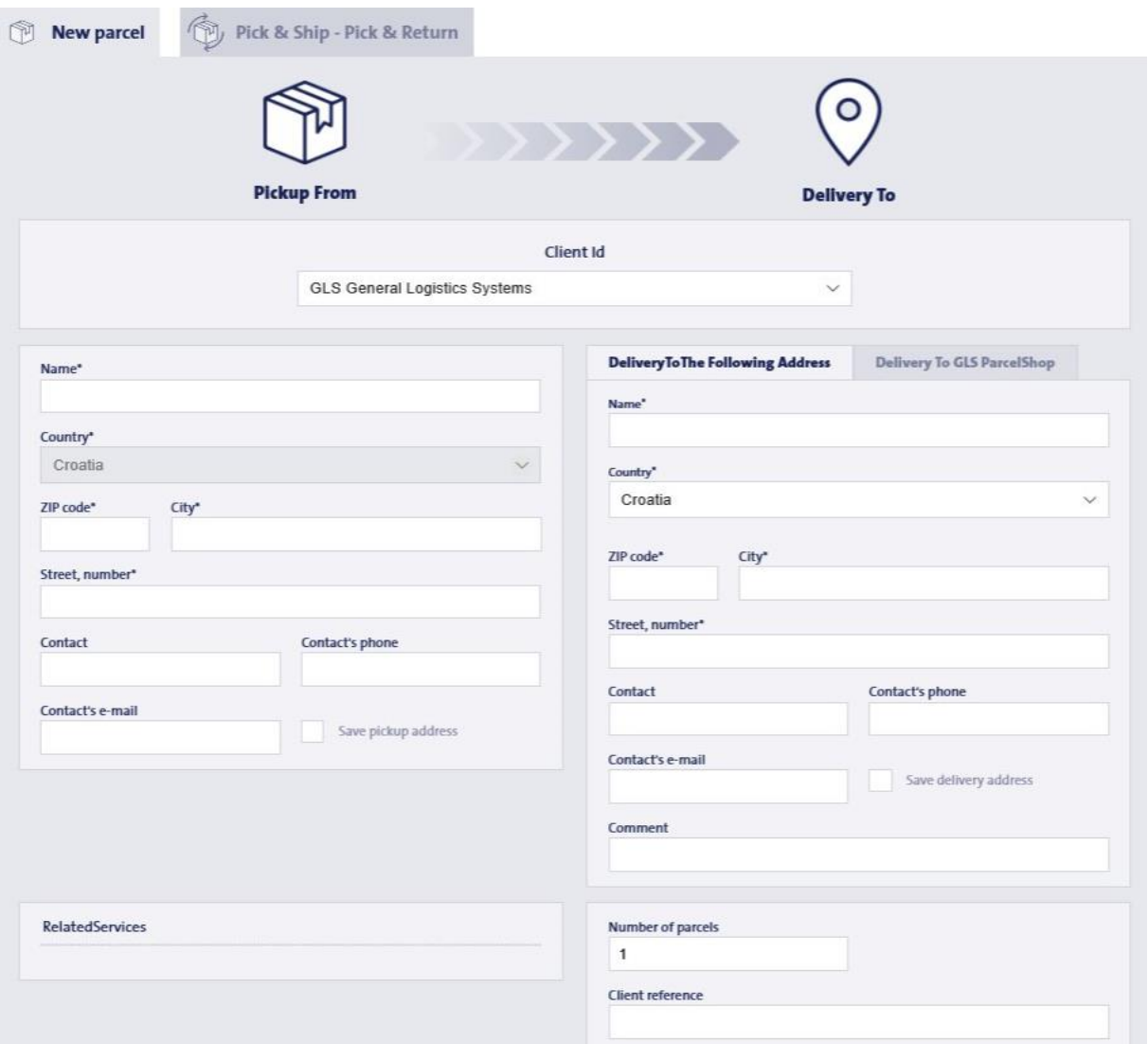

## <span id="page-4-1"></span>3.1 Sender

GLS parcel labels can be printed using the New Parcel menu. Sender details can be found on the left and recipient and parcel data on the right, while the services available for the parcel can be seen at the bottom of the page, grouped into three categories. If you have more than one client ID, select one from the dropdown menu at the top of the page.

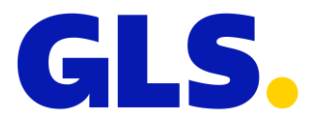

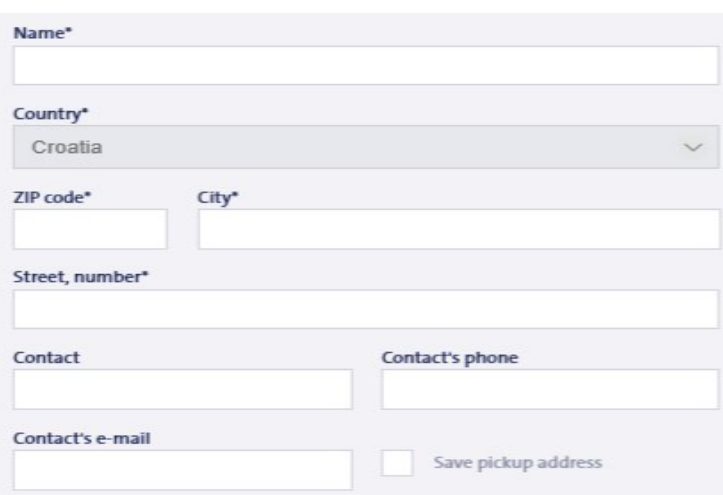

## <span id="page-5-0"></span>3.2 Ship to this address

If a parcel is being shipped to the recipient's address, the address information can be entered in the fields on the right side of the screen. You can also specify here the number of parcels, the COD amount (maximum HUF 499,995; leave this field blank if not applicable) and any comments you want printed on the label printed by MyGLS. You can also save the recipient's details or, if a recipient's details have already been saved (recipient database), enter the first few characters of their name in the Name field and the system will display the matches.

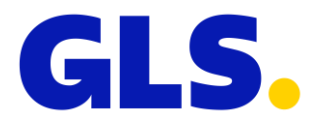

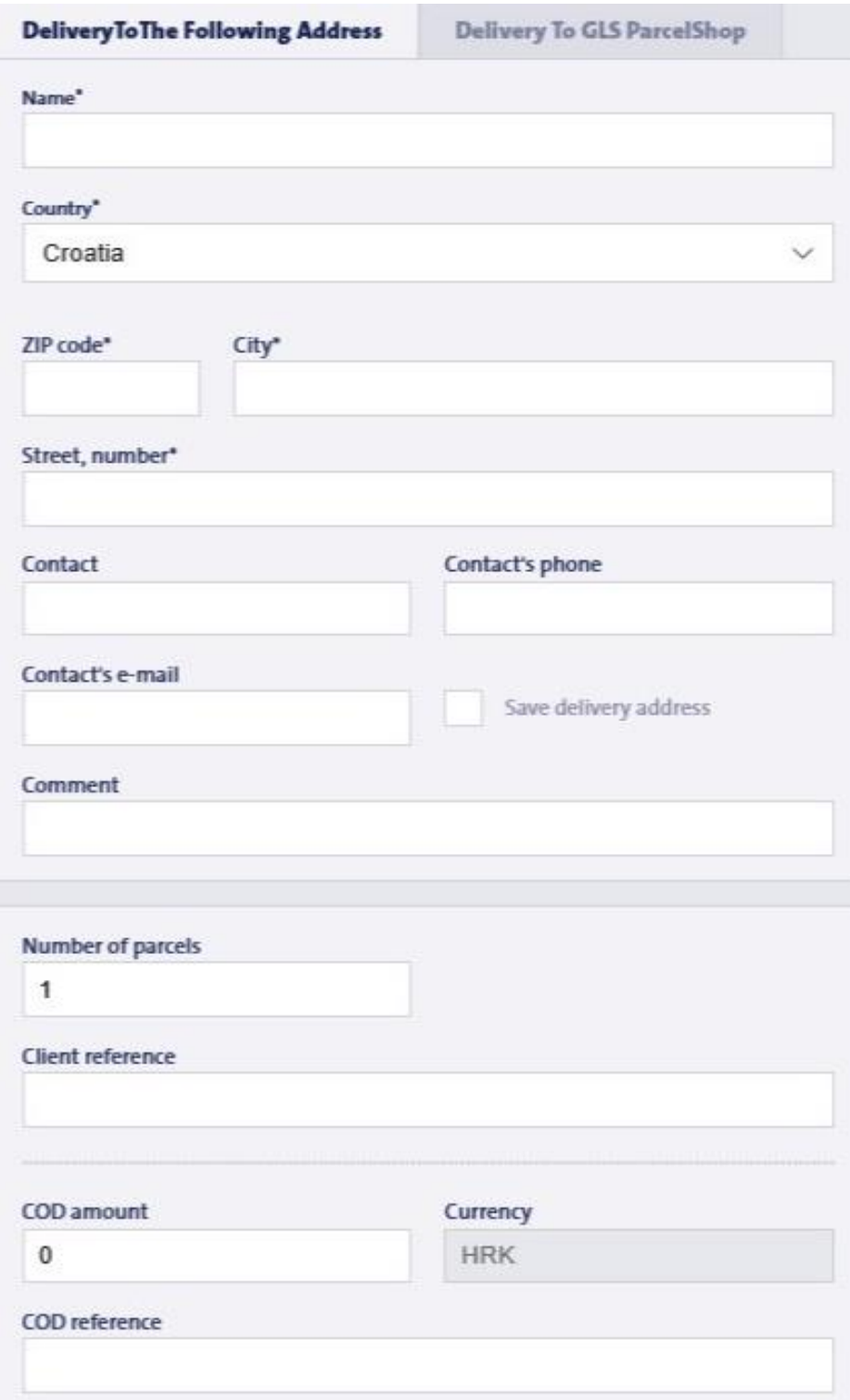

## <span id="page-6-0"></span>3.3 Ship to GLS ParcelShop

For shipping to ParcelShop, click on the Ship to GLS ParcelShop next to the Ship to this address tab and use the map search to select a GLS ParcelShop or enter the first few characters of the name of your chosen ParcelShop and the page will display the available matches.

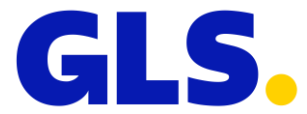

The default view of the map search is the whole of Hungary; you can reduce it by entering a postcode or a place name in the Ship to GLS ParcelShop field before opening the map search.

If you choose to have your parcel delivered to a GLS ParcelShop, you must provide the name, phone number and email address of a Contact person.

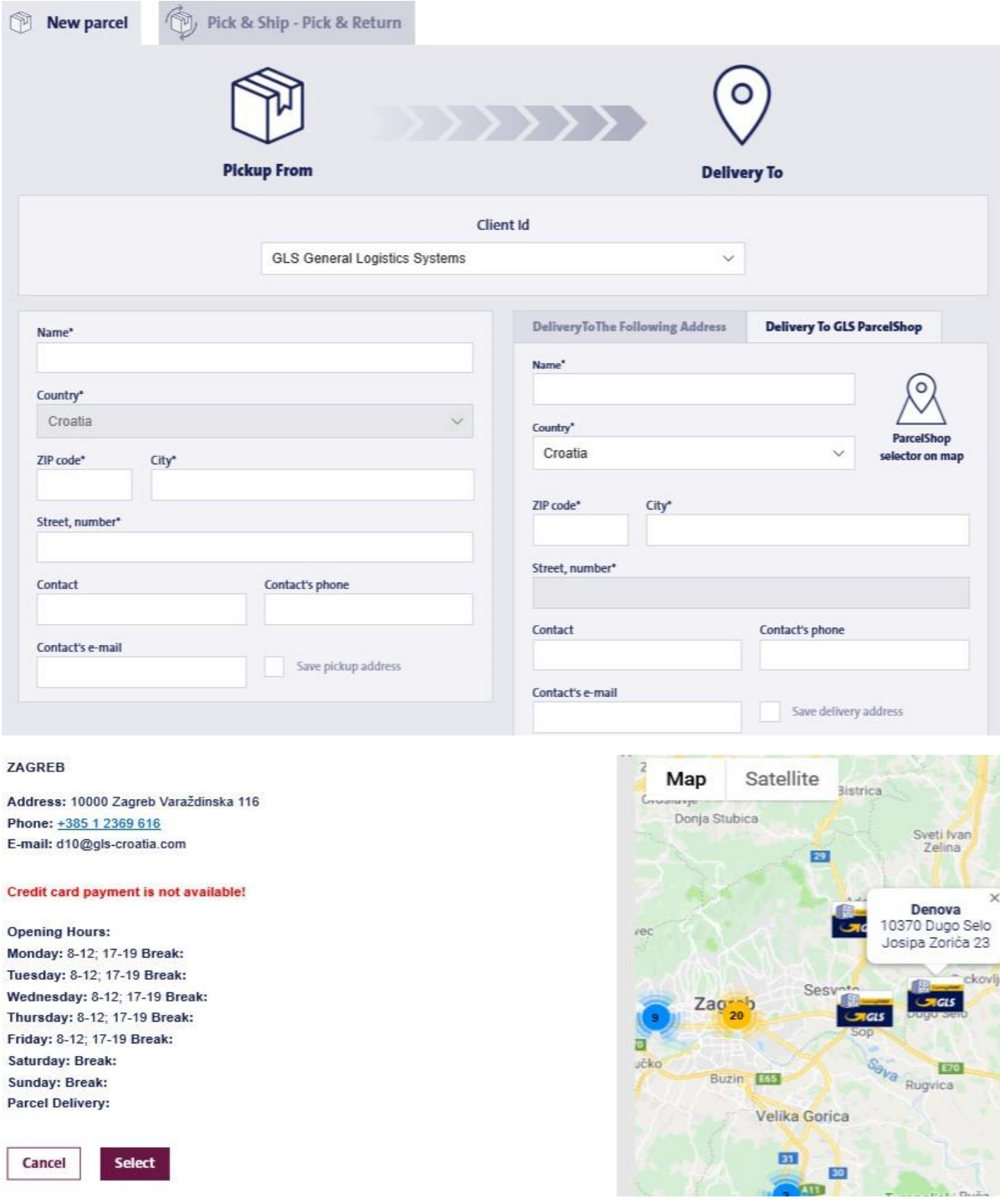

## <span id="page-7-0"></span>3.4 Services

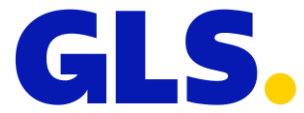

The services that can be assigned to labels can be found at the bottom of the page, grouped into the following three categories:

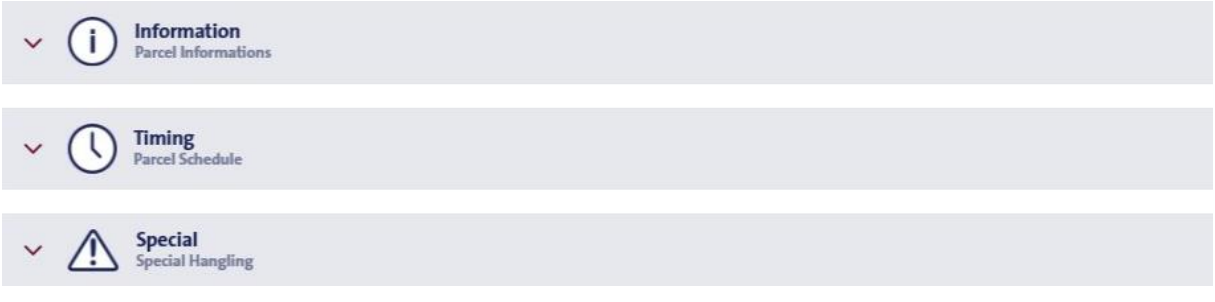

### 3.4.1 Information – notification options

**Notification services:** Contact Service, FlexDelivery Service, FlexDeliverySMS Service, Preadvice Service, SMS Service

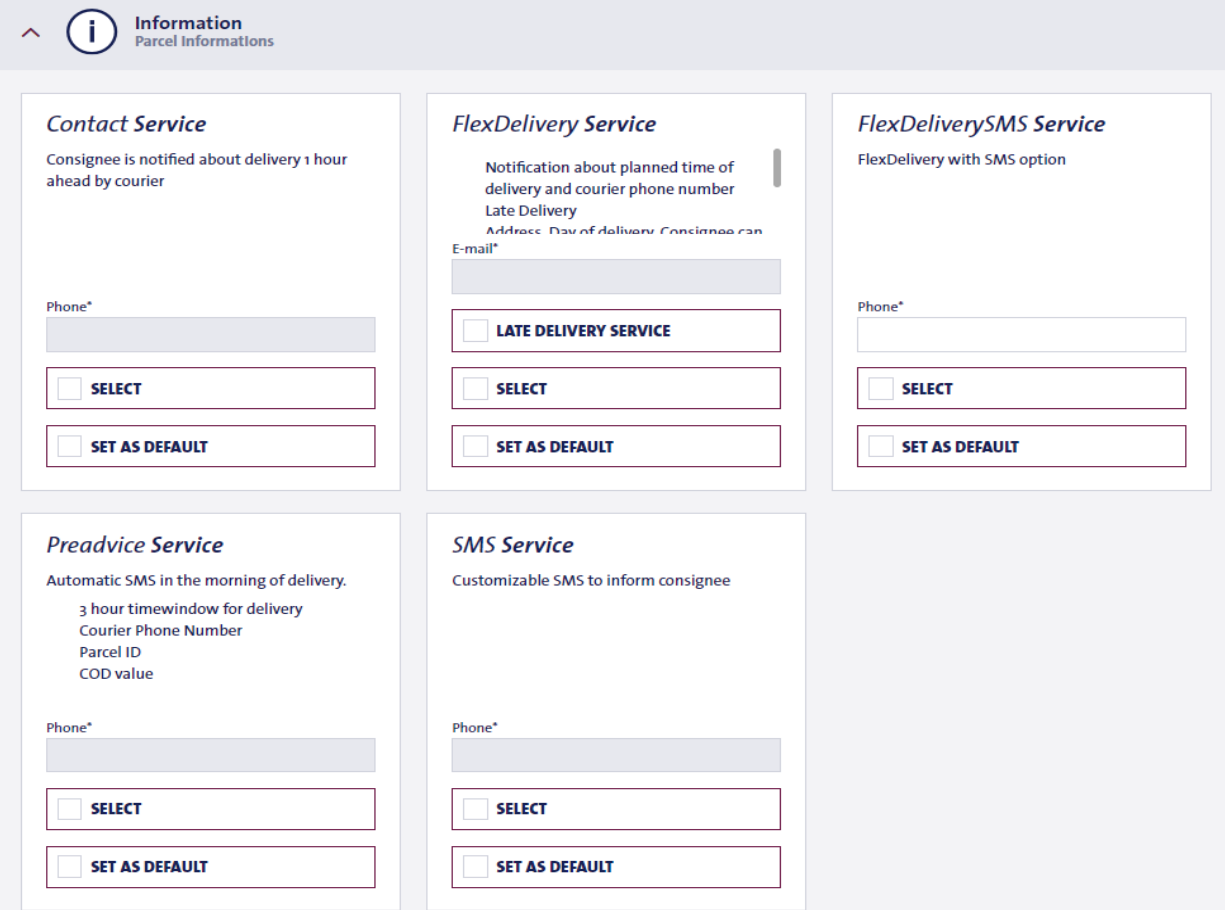

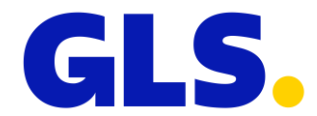

### 3.4.2 Timing – scheduled delivery

**Services related to scheduled delivery**: ExpressDeliveryService, Guaranteed 24 service

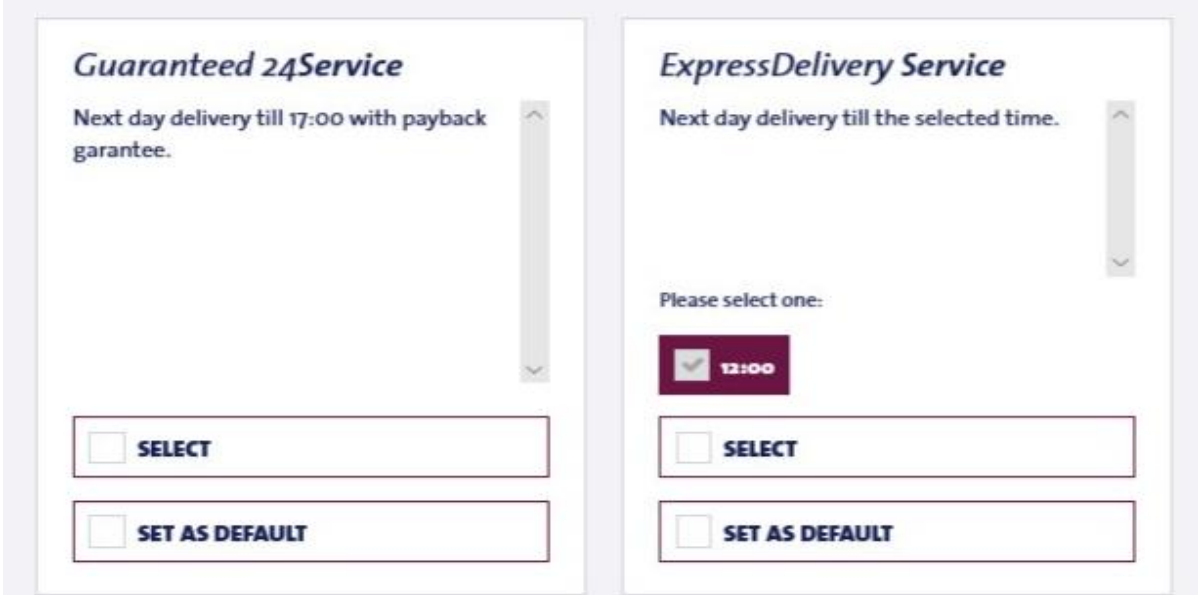

## 3.4.3 Special - special handling

**Special parcel handling services:** AdresseeOnly Service, DocReturnService, ExchangeService, DeclaredValueInsurance Service

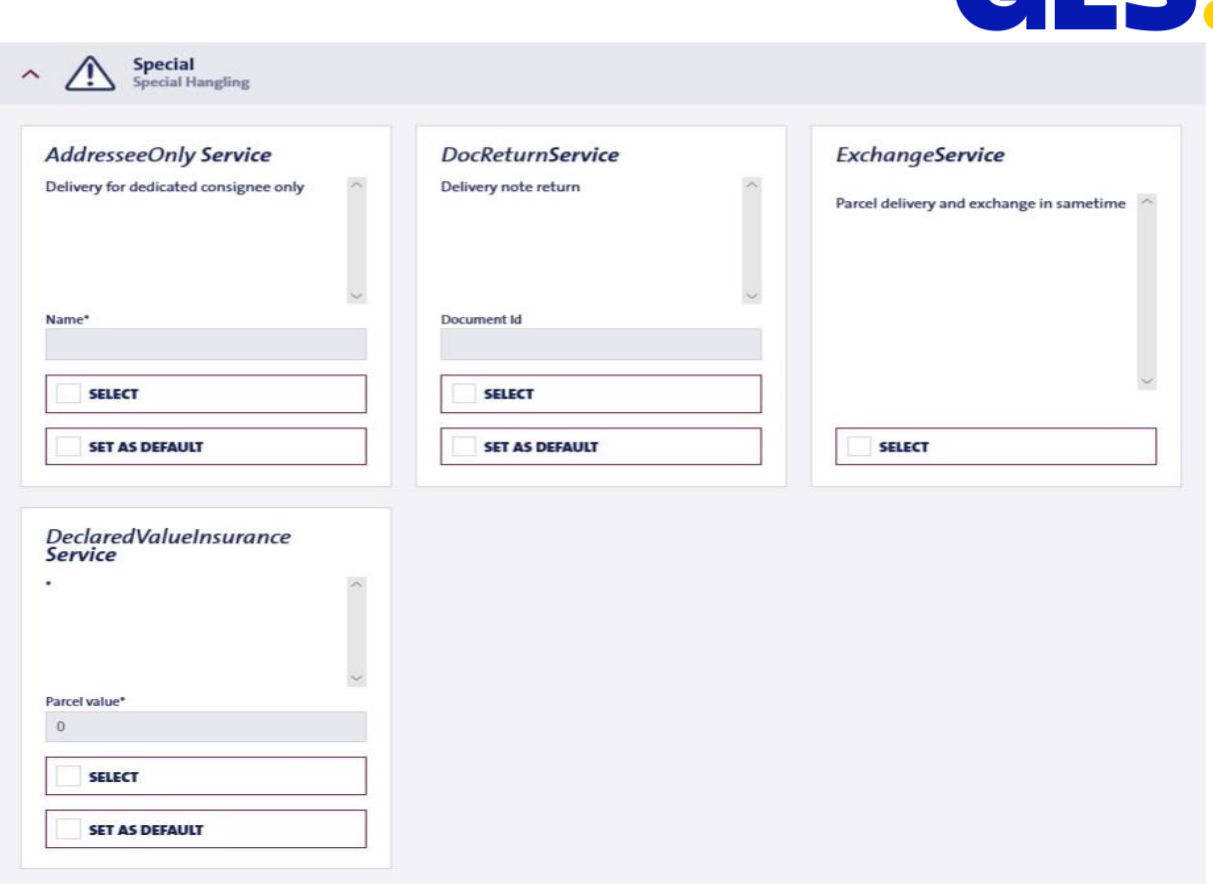

<span id="page-10-0"></span>3.5 Pick & Ship – Pick & Return

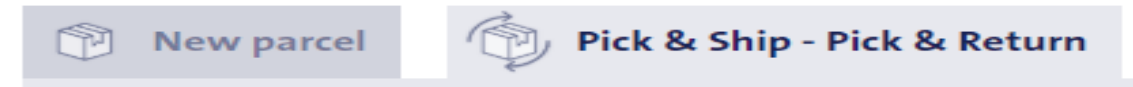

The Pick & Ship and Pick & Return options, available if you are dispatching a parcel from an address other than your usual address or you would like a parcel to be brought to you, can be found in the New Parcel menu under the tab next to New Parcel. If you chose to use either of these functions, the label for your parcel(s) will be printed by GLS Hungary and affixed to the parcel by the courier during collection. The following three options are available in this menu:

#### **Pick & Ship to This Address**

Have a parcel picked up at a specified address and delivered to another one.

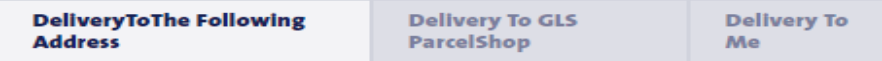

### **Pick & Ship to GLS ParcelShop**

Have a parcel picked up at a specified address and delivered to a GLS ParcelShop.

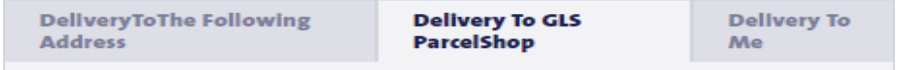

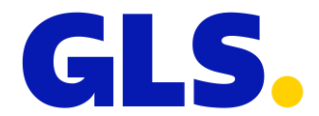

### **Pick & Return**

Have a parcel picked up at a specified address and brought back to you. If a default sender has been set in our system, the program will automatically complete the recipient's details.

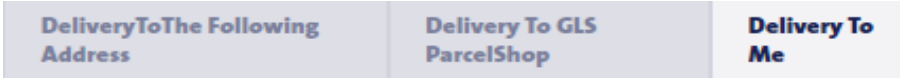

# <span id="page-11-0"></span>**4.Importing parcel data**

You can upload label data saved elsewhere in a CVS file using MyGLS, so that the system can prepare the labels to be printed using the imported data. Imported data are not printed automatically, i.e. they are considered to have been prepared only until they are printed or sent, so they can be modified or even deleted. Labels prepared using imported data can be found in the Print List menu on the MyGLS home page.

Imported labels can appear in two backgrounds:

#### **White background**: import successful **Red background**: import failed

If there has been a fault in importing parcel data, the system will not allow the label to be printed. Click on the failed import in the print list to open the label details and review the error message displayed in red at the top of the page on the left.

The following must be taken in to account for the file format:

- Each value must be in a separate column.
- The order of the columns is up to you there is no fixed format.
- The file does not have to have a header.
- **•** The file may contain multiple rows.
- **•** The file name is arbitrary.

The file can contain the following values:

- recipient's name (max. 255 characters long)
- country (max. 255 characters long, ISO-2 country code, e.g. HU)
- city (max. 255 characters long)
- postcode (max. 10 characters long)
- street, house number, floor, apartment number (max. 255 characters long)
- phone number (optional) (max. 255 characters long)
- cash on delivery (optional) (max. 6 characters long
- cash on delivery reference (optional) (max. 20 characters long)
- services (optional) (max. 255 characters long)
- comments (optional) (max. 255 characters long)
- client reference number (optional) (max. 20 characters long)
- number of items (whole numbers only)

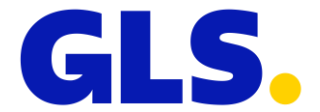

When importing a CSV file you can also select the services for your parcels by entering the three-letter identifier(s) of the desired service(s) followed by an opening and then a closing bracket.

Examples:

- ordering one service (FlexDeliveryService): .................................................... **FDS()**
- ordering multiple services (ExpressDeliveryService + Preadvice) ....................**T12()SM2()**
- ordering a service for high-value parcels (AdresseeOnlyService) .....................**AOS (Elek Test)**

### **Codes of available GLS services:**

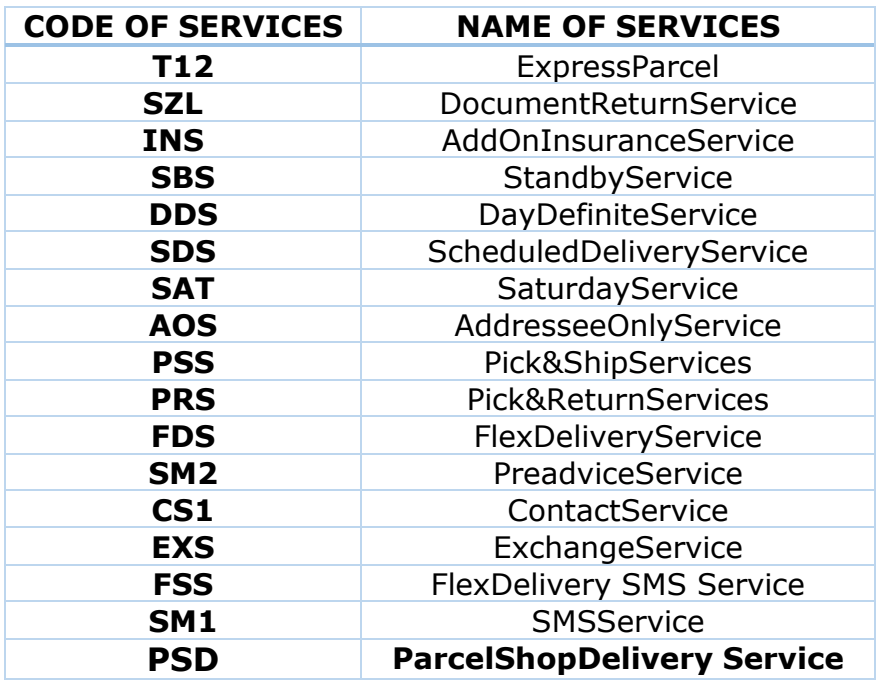

## <span id="page-12-0"></span>4.1 Importing a CSV file

New parcels can be imported in four steps.

**Step 1:** select the file to be imported and define the coding of the file (windows-1250, iso-8859-2, utf-8), the delimiter used in the file and whether the file has a header. The file preview displays the details of the imported file and you can check if the character coding is correct.

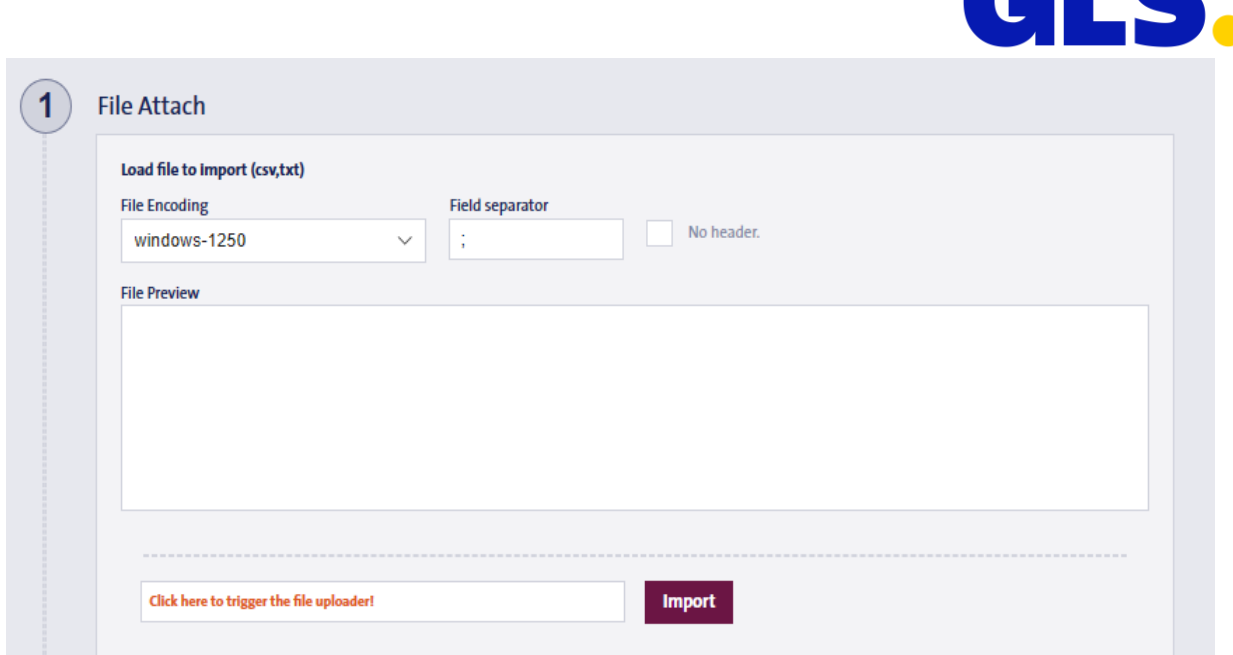

**Step 2:** enter the sender's details manually or choose one from the pickup addresses already saved.

**Important:** the Owner field must contain your GLS client ID, which you can enter manually, import in a file or select from the dropdown menu.

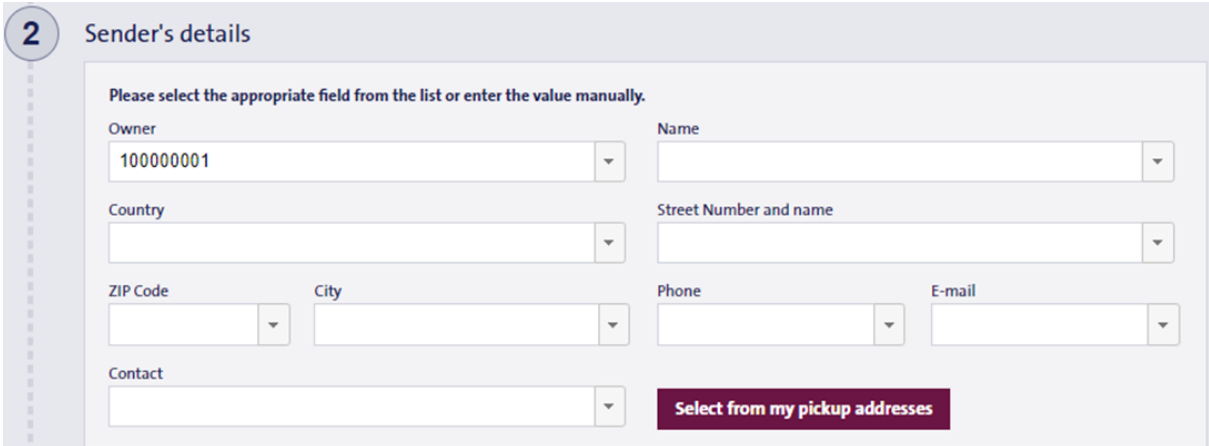

**Step 3:** specify the recipient's details by selecting the appropriate values in the dropdown menus in the relevant fields or enter the required information manually.

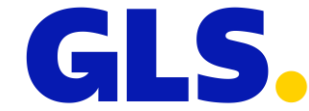

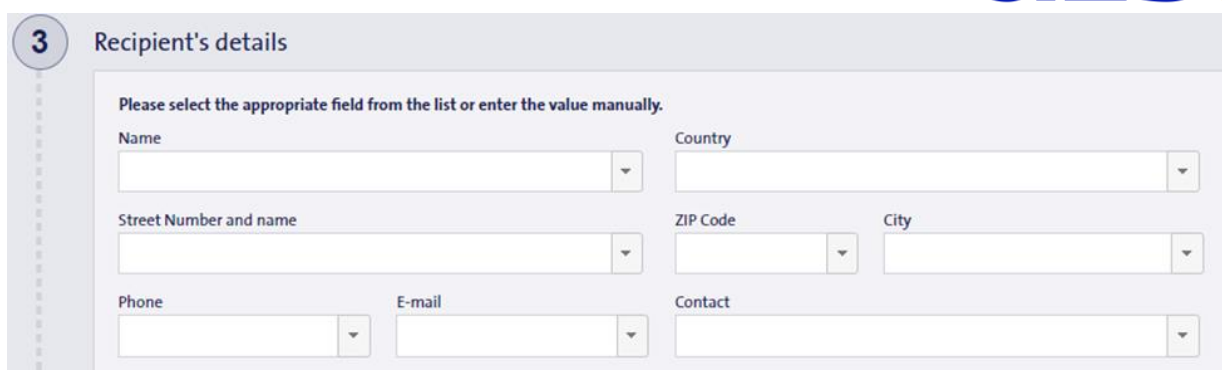

**Step 4:** enter the parcel details by selecting the appropriate values in the dropdown menus in the relevant fields or enter the required information manually.

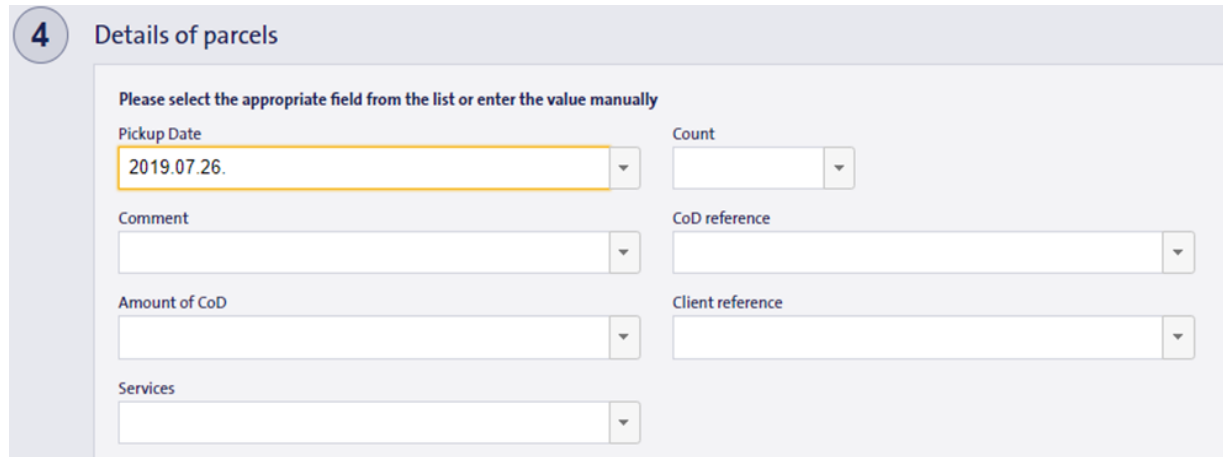

**Please note:** the Number of Items field must be populated so enter 1 in the absence of a relevant figure or the import will fail!

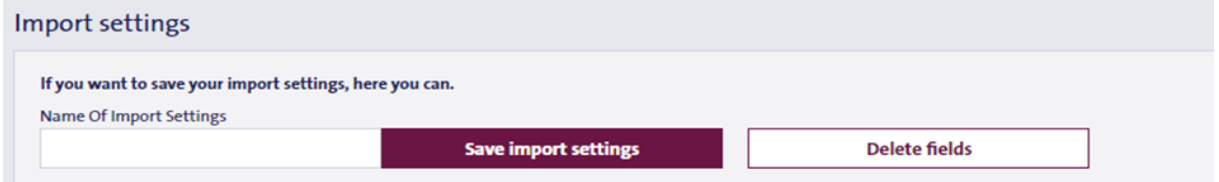

Import settings can be saved in Step 4 under an arbitrary name. Saved settings will be displayed in an orange rectangle, showing their name on the top of the screen.

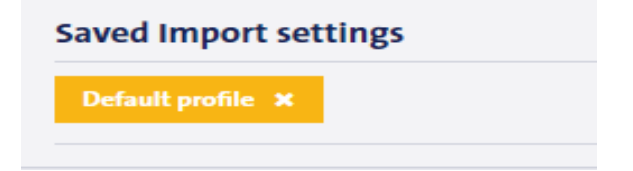

If you want to use saved import settings subsequently, click on the saved settings in question, then select the file to be imported to have the saved data automatically populated by MyGLS. To delete saved import settings, click on the **X** in the orange rectangle.

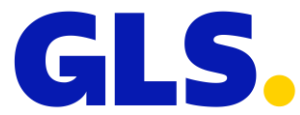

Once you have set all the data, click on the Import button at the bottom of the screen. The system will import the data, then it will take you to the Print List menu to check or modify/delete label data before printing.

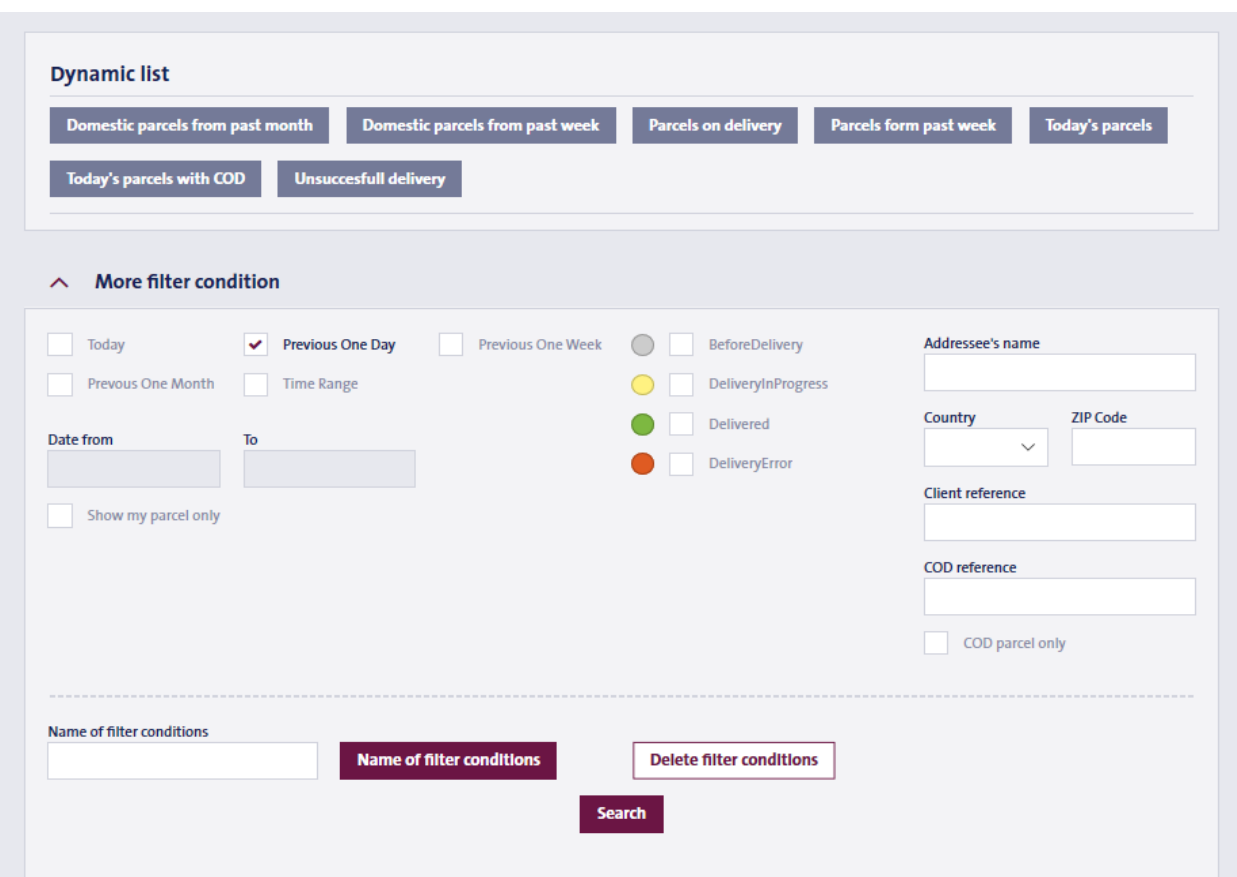

# <span id="page-15-0"></span>**5.Parcel information**

This menu contains information about the completed labels.

It enables you to run searches based on search templates saved in advance, create your own custom searches in the Search Settings tab, view parcel tracking data, save parcel lists in CSV or PDF format or delete printed labels.

If you have multiple client IDs in the same MyGLS interface, use the client ID on the top of the page to define whether you would like to see the parcels of all your client IDs or only of a selected one.

## <span id="page-15-1"></span>5.1 Saved searches

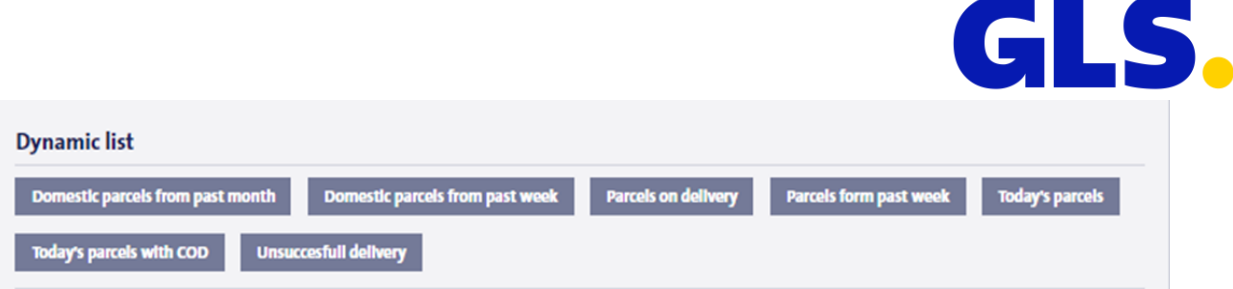

Here you can limit your template search using the options provided in the system or your own special searches, which are displayed in the list in a yellow background.

## <span id="page-16-0"></span>5.2 Search settings

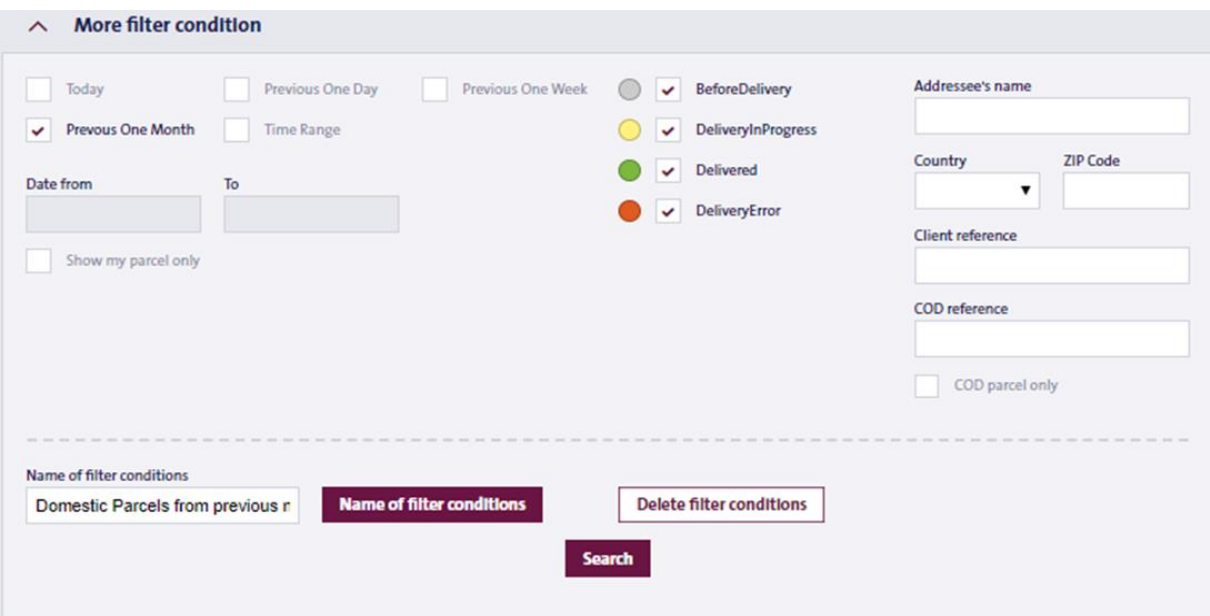

In this tab you can narrow down your search based on date, parcel status, recipient data or, if you have multiple users, to your own parcels only. If you would like to review a certain set of parcel information, use the Name Filter Criteria option to save your settings.

## <span id="page-16-1"></span>5.3 Parcel lists

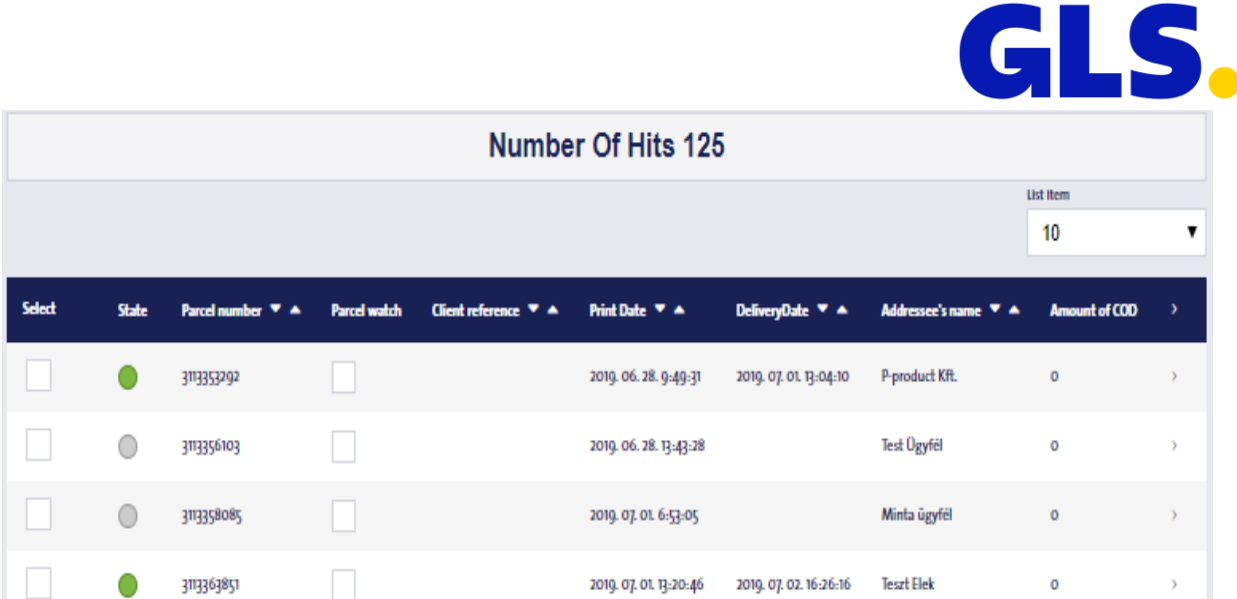

At the bottom of the page you can find the list of printed/dispatched parcels, their status, parcel ID, recipient and parcel details. You can also set parcel tracking for a specific parcel. Parcels can assume four statuses in the MyGLS system.

They are colour-coded as follows:

- **Grey**: In pick-up the parcel has not yet been collected by a GLS courier
- **Yellow :** Out for delivery the parcel has been collected by a GLS courier and is currently being delivered
- **Green :** Delivered the Recipient took delivery of the parcel
- **Red :** Failed delivery attempt the parcel could not be delivered / the recipient did not take delivery of the parcel

To see more details, including sender and recipient data, click on the parcel in question in the list to review the complete set of information related thereto.

<span id="page-17-0"></span>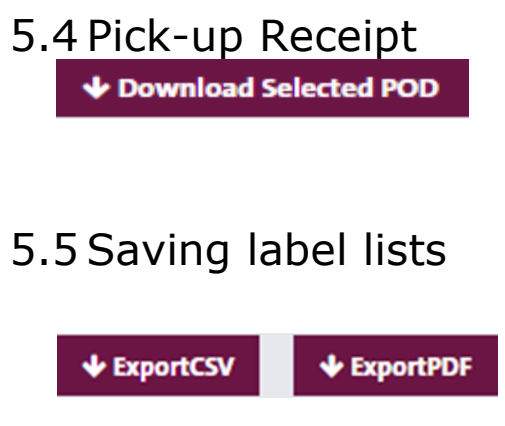

<span id="page-17-1"></span>5.4 Pick-up Receipt Click on the Pick-up Receipt button at the bottom of the page to download the Pick-up Receipt for the selected parcels in PDF format

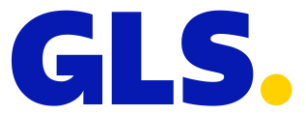

Parcel data can be saved in two file formats, CSV and PDF, in MyGLS;

just click on the Save button for the desired format.

## <span id="page-18-0"></span>5.6 Track & Trace – ParcelTracking

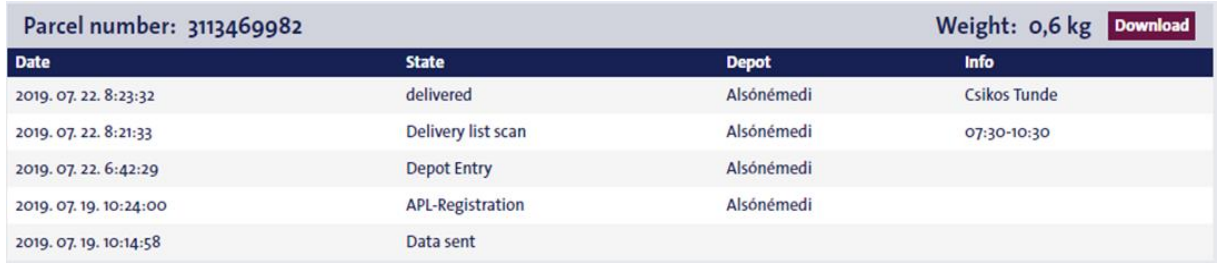

You can track dispatched parcels in the Parcel Information menu. Click on the selected parcel in the parcel list at the bottom of the page to open a window to view its details and the latest track & trace information, again at the bottom of the page.

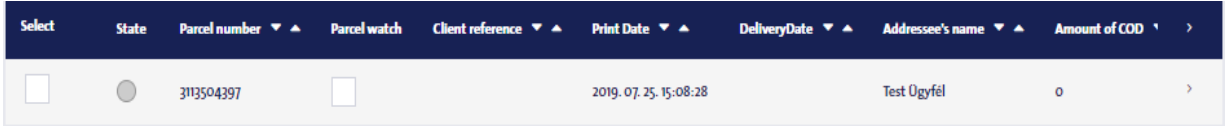

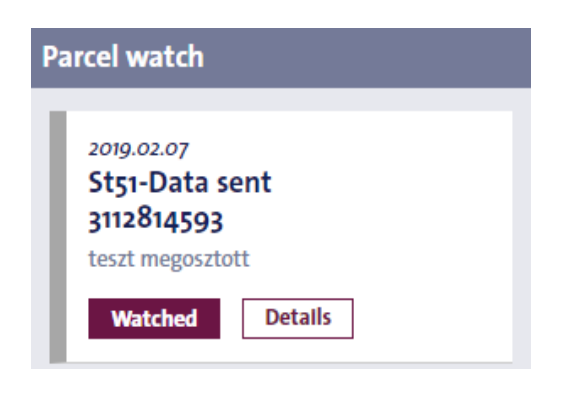

## <span id="page-18-1"></span>5.7 Reprinting labels

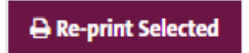

Labels already printed in the MyGLS system can be reprinted with a new parcel number. To do

### **PARCEL WATCH:**

The track & trace information of certain parcels can be displayed in the Parcel Tracking bar on the MyGLS home page. To do so tick the Track Parcel box for the parcel in question in the parcel list. Track & trace can be set for multiple parcels.

this, select from the parcel list the parcels whose labels you would like to be reprinted and click on the Reprint button at the bottom of the screen. Parcels thus selected for reprinting will be moved to the print list on the MyGLS home page, from where their labels can be printed again.

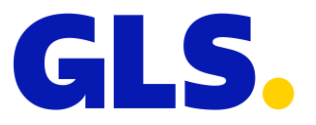

## <span id="page-19-0"></span>5.8 Deleting labels

**血 Delete Selected** 

Labels printed mistakenly or incorrectly can be deleted using the Delete button at the bottom of the page.

# <span id="page-19-1"></span>**6.Recipient database**

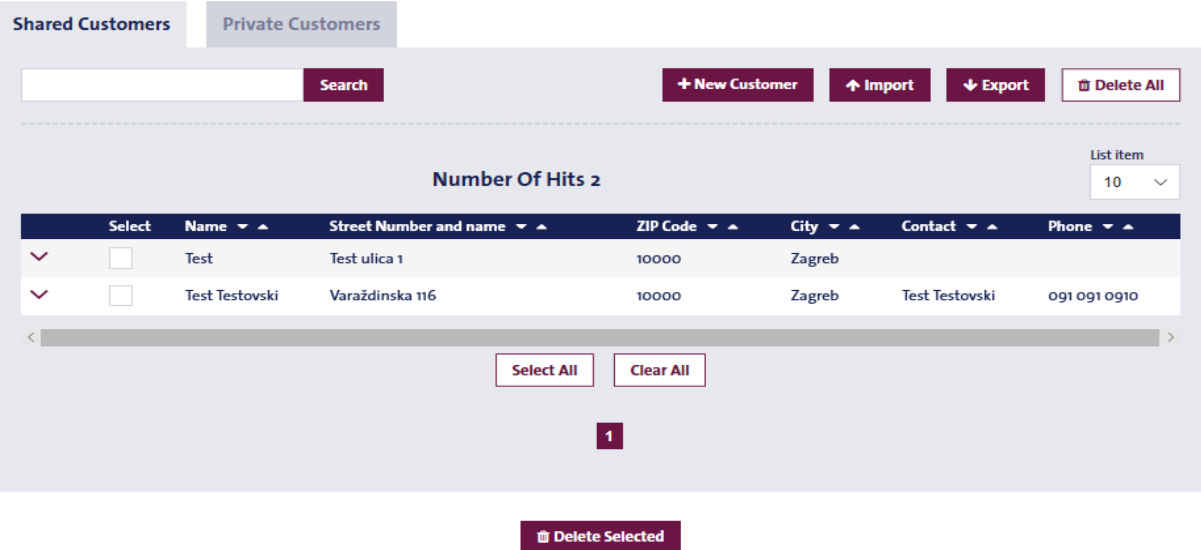

Use the Recipient Database menu to manage the details of recipients to be printed on labels. You can add new recipients, delete existing ones and import and export recipient databases. If you have multiple users, you can allow all users see the uploaded addresses (Shared Addresses) or restrict access to yourself (Private addresses).

### <span id="page-19-2"></span>6.1 Search

You can search for records by Short Name as well as Name. Enter your search criteria to obtain a list of hits.

## <span id="page-19-3"></span>6.2 Adding a new client

Click on the Add New Client button to enter new clients to the database. Click on the Save button to save the data entered.

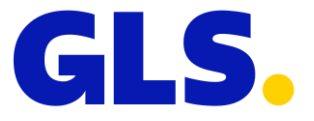

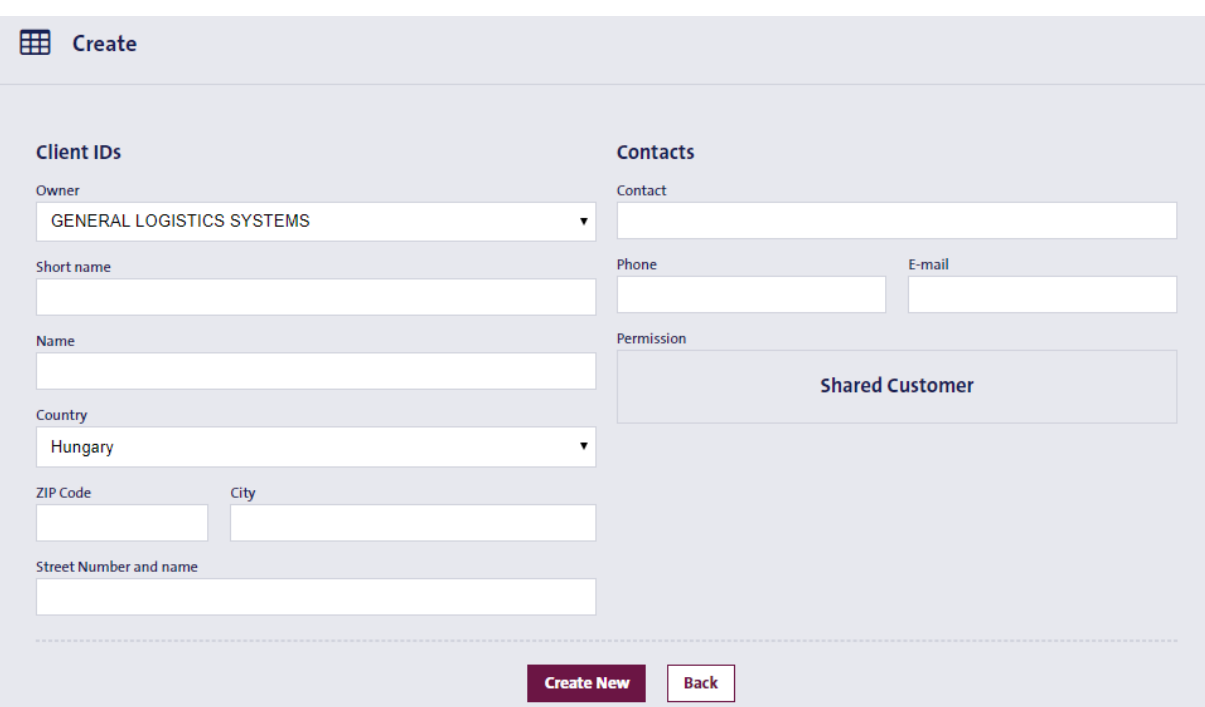

## <span id="page-20-0"></span>6.3 Import

If you already have a client master file, you can import it into the Recipient Database in a CSV file using a semicolon as a delimiter.

The import screen consists of two steps:

### **1. Attach file**

Select the file to be imported and define the coding of the file (windows-1250, iso-8859-2, utf-8), the delimiter used in the file and whether the file has a header.

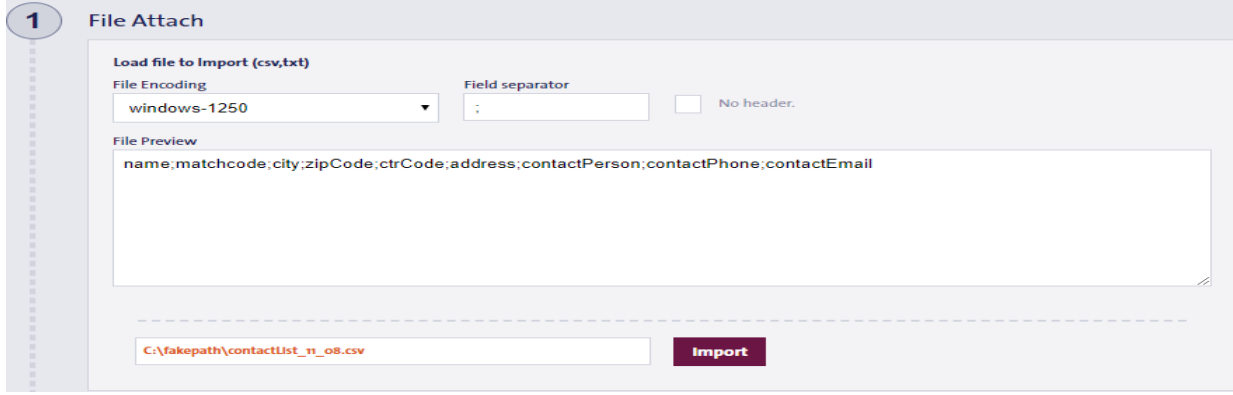

#### **2. Recipient data**

Here you can match the columns in the file with the appropriate field values or enter the data in question manually. Important: enter your own nine-digit GLS client ID in the Client ID field. You can do this manually, import it in a file or select it from a dropdown window. When you have entered all the data, click on the

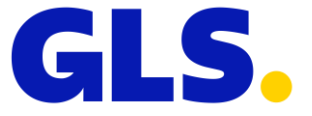

Import button at the bottom of the screen. MyGLS will process the CSV file and the recipients will be added to the Recipient Database.

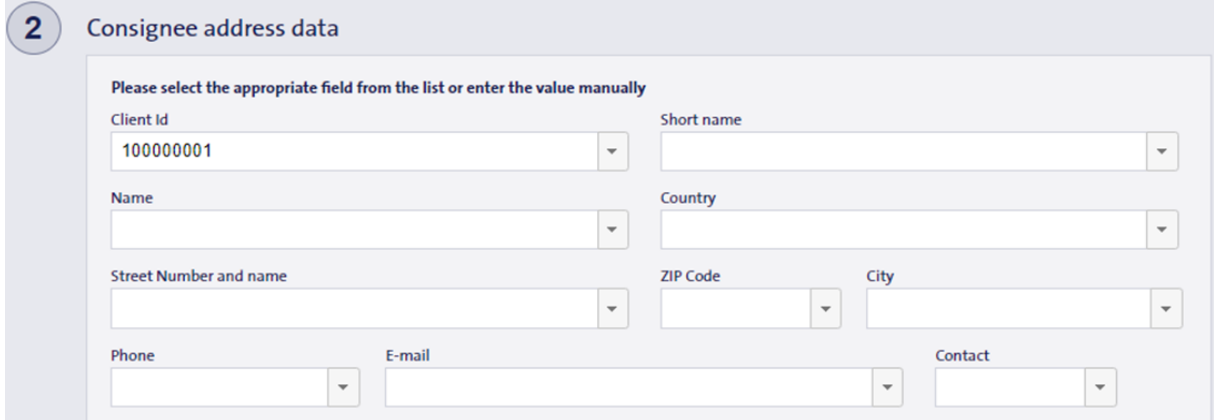

## <span id="page-21-0"></span>6.4 Shared Addresses/Private addresses

These two tabs enable you to control whether all users can see the uploaded recipients or you would like them to appear only in your own user profile. If you do not want other users to see your recipients, save/upload them in the Private addresses tab.

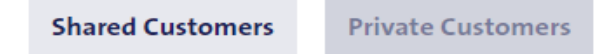

# <span id="page-21-1"></span>**7.Print list**

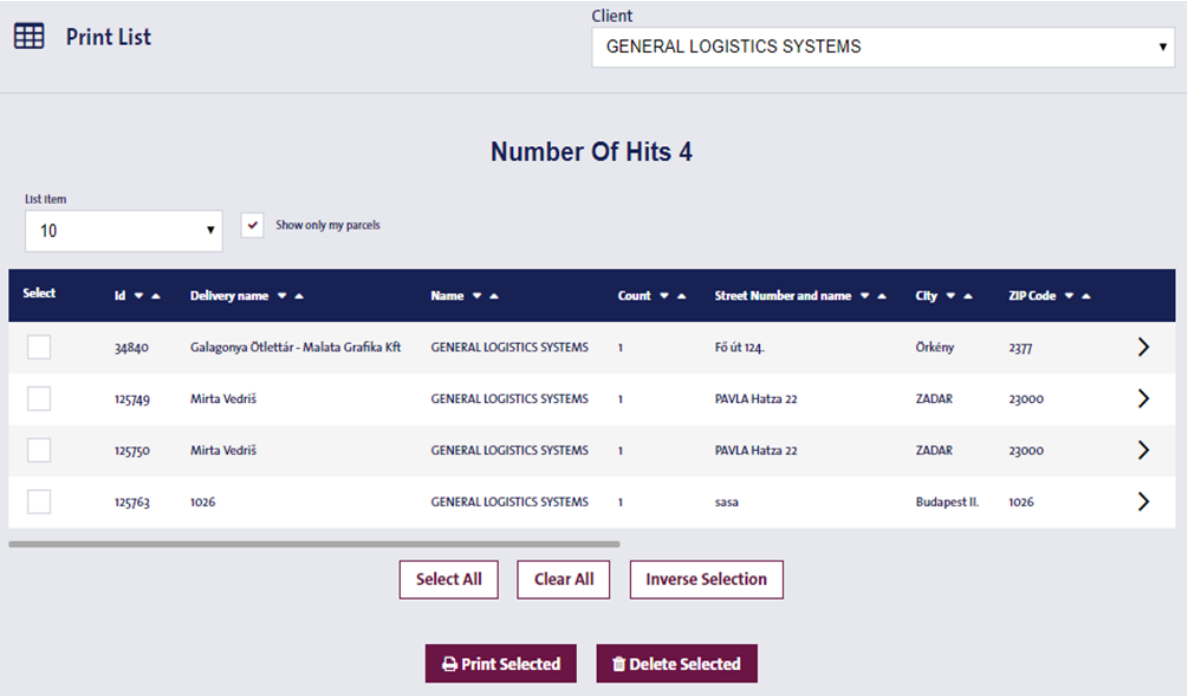

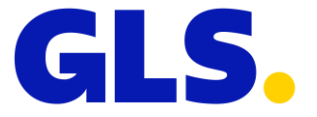

The print list in the top right hand corner of the home page contains labels saved, imported or selected for reprinting.

Here you can modify parcel details or delete parcels from the list before printing.

If there are multiple users, the system defaults to displaying only your own parcels; if you would also like to see parcels prepared by other users, untick the "Show My Parcels Only" field.

If you have multiple client IDs under the same profile, you can switch between client IDs in the top right hand corner to view labels to be printed under another client ID.

# <span id="page-22-0"></span>**8.Ordering a courier**

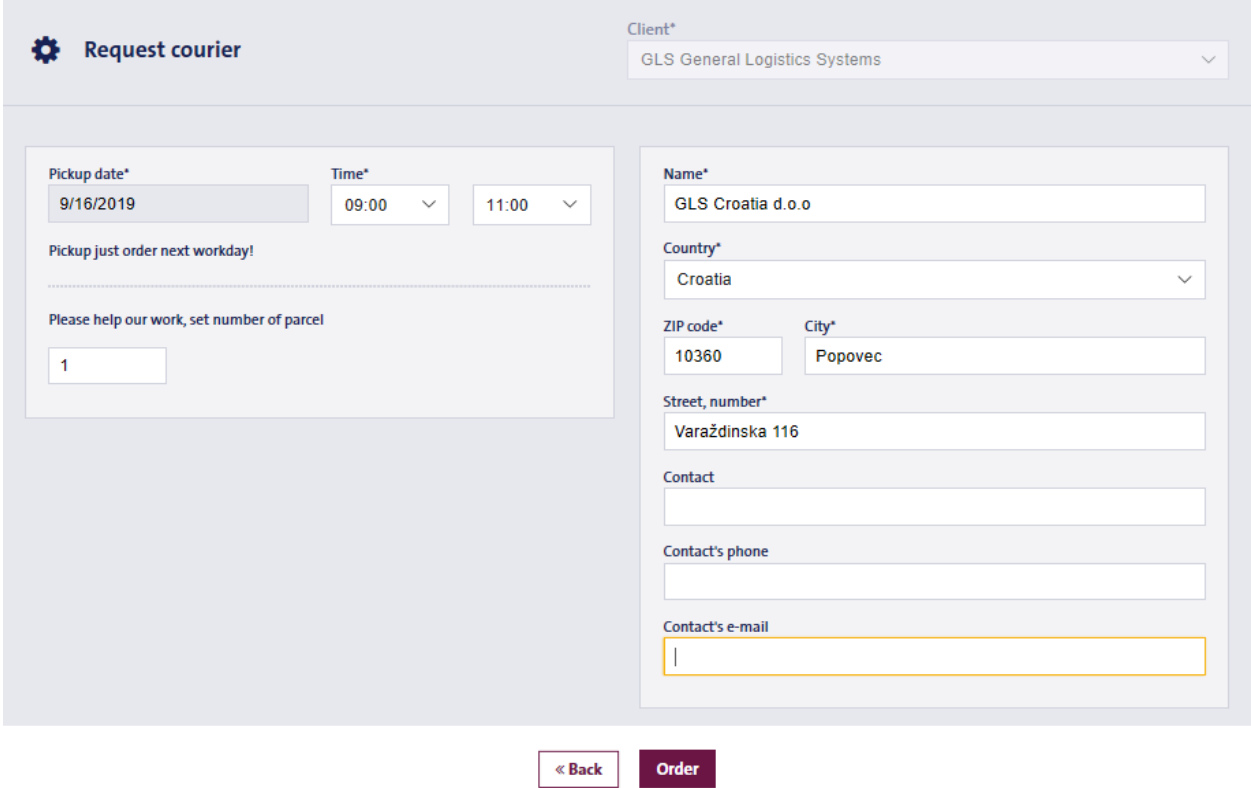

GLS clients not sending parcels on a regular basis can use MyGLS to request pickup for the next working day. If you send parcels via GLS daily and you have agreed on a fixed pickup time, then you do not need to use this menu.

**Pickup date:** Parcel pickup can only be ordered for the next working day or for up to five working days ahead. You must specify a minimum two-hour interval between 09.00 and 17.00 when the parcel(s) can be picked up on the day in question. **Pickup address:** If you set a default sender, this field will be automatically populated. If you would like to change this because you would

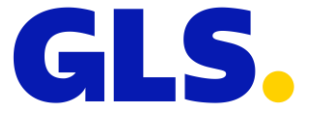

like to collect the parcels from another site, click on the Modify button to change the data.

### **Warning!**

You can only request parcels to be picked up at locations where they have GLS parcel labels affixed to them.

If you would like us to pick up a parcel without a parcel label, then please use our Pick&Ship and Pick&Return services.

# <span id="page-23-0"></span>**9.Ordering supplies**

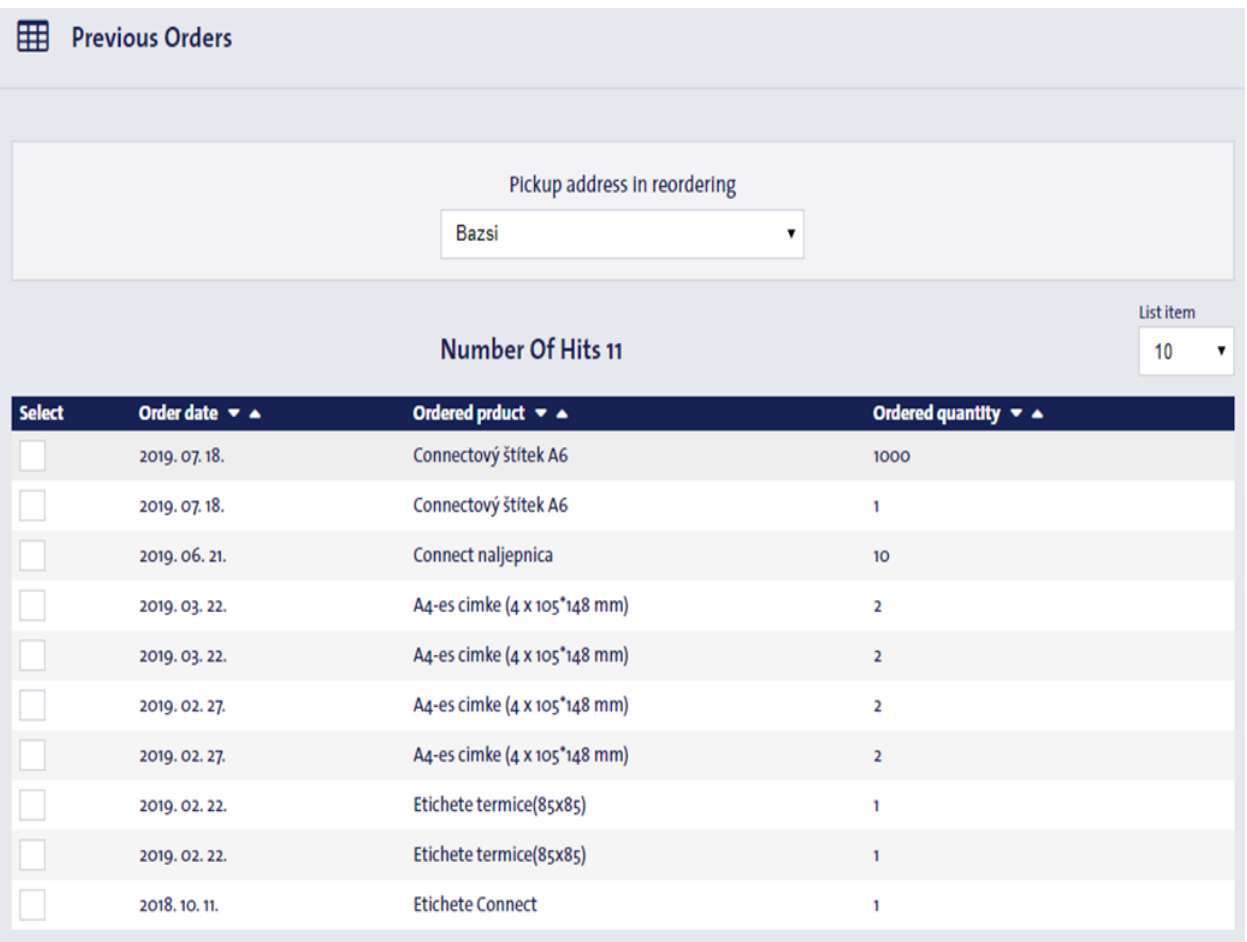

In this menu you can order supplies for parcel dispatch. When you open it, MyGLS will immediately display your earlier supplies orders. Select an earlier order and click the Reorder Selected Items button to submit it again.

Click on the New Order button to place a new order for supplies. This opens the available supplies list, which are grouped into three categories:

**Labels:** Types of self-adhesive labels needed for label printing.

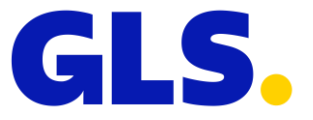

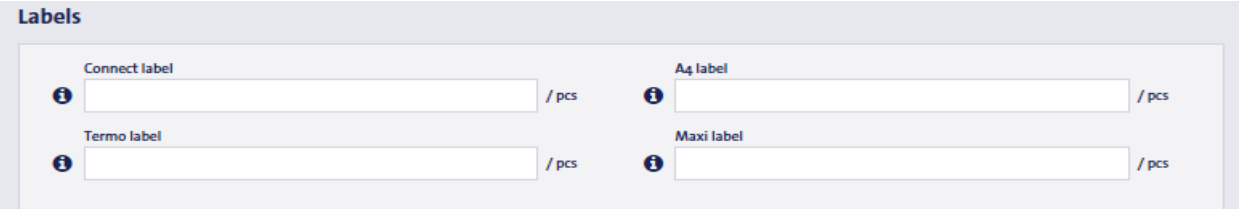

**Service Labels:** Self-adhesive labels for various GLS services.

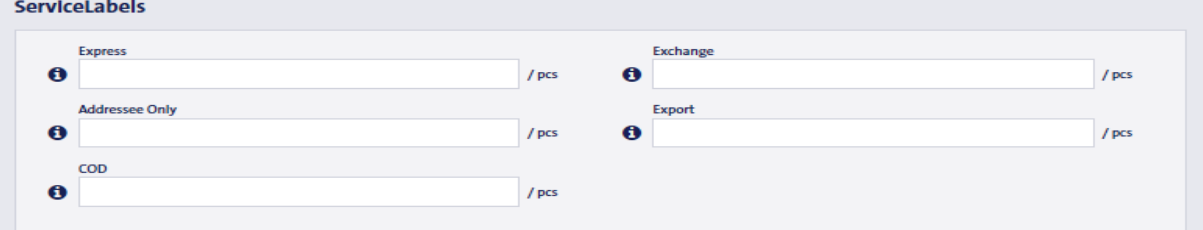

**Blank forms:** COD and pickup list forms.

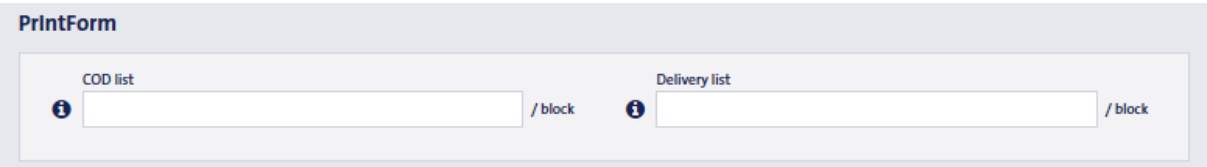

If you have multiple pickup addresses, select the address to which you would like the products in question to be sent from the Pickup Addresses dropdown window at the top of the page.

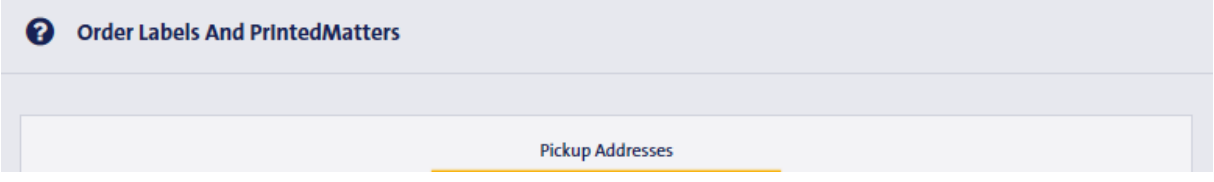

# <span id="page-24-0"></span>**10. Contact**

You can find the contact details of GLS here:

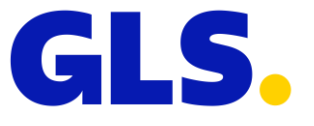

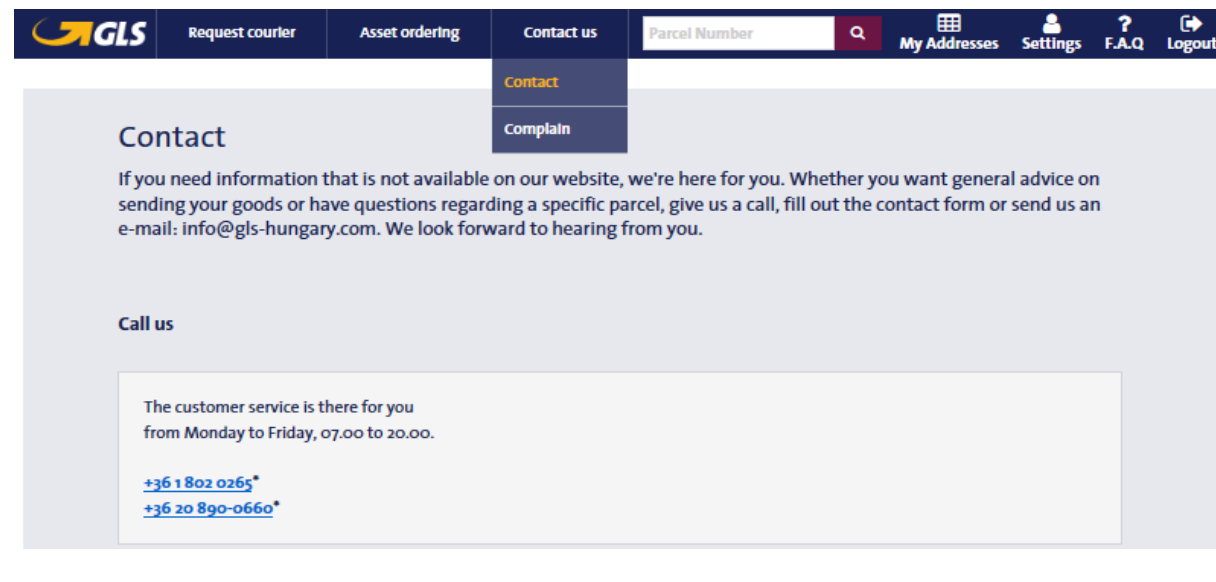

# <span id="page-25-0"></span>**11. My addresses**

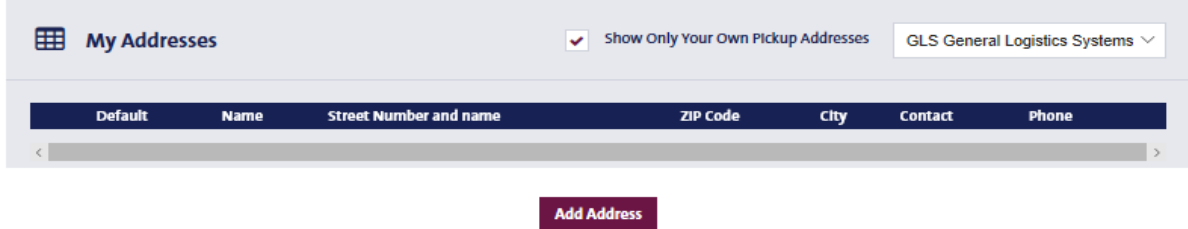

You can enter one or more pickup addresses here. If you have multiple users, tick the Show My Pickup Addresses Only box to see only the pickup addresses created by the user in question. If you tick the Default box before a selected address, the sender detail fields will be automatically populated.

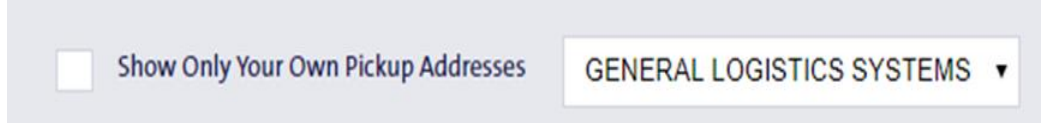

In the case of multiple client IDs scroll down in the window in the top right hand corner to switch between their pickup addresses.

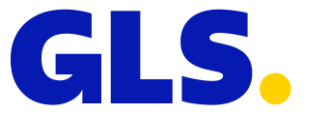

# <span id="page-26-0"></span>**12. Settings**

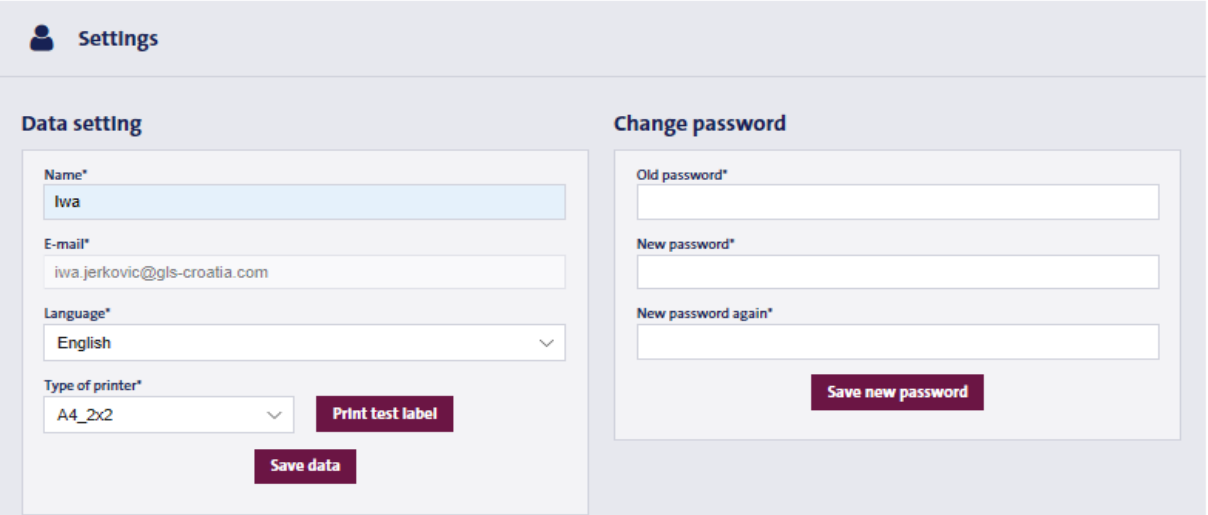

Here you can change the name appearing in MyGLS and the language of MyGLS, and you can also modify your password if necessary.

## <span id="page-26-1"></span>12.1 Setting paper format

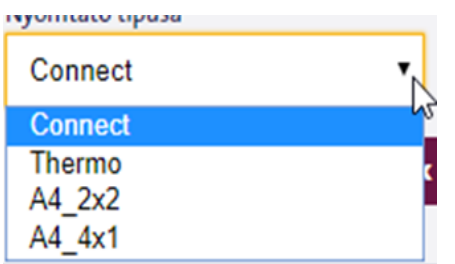

In Set Key Data you can select the label type you would like to use for your GLS labels. You can choose from four options:

**Connect:** 91 x 151 mm self-adhesive label **Thermal:** 85 x 85 mm self-adhesive thermal label **A4 2x2:** self-adhesive A4 sheet, 4 labels per sheet **A4 4\_1 :** A4 size label (portrait)

Test your settings by pressing the *Print Test Label* button.

# <span id="page-26-2"></span>**13. F.A.Q – Frequently Asked Questions**

Here you can find the answers to the questions asked most frequently about MyGLS. You can also pose questions of your own, which will then be answered by our staff.

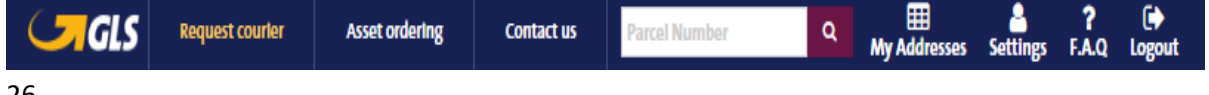

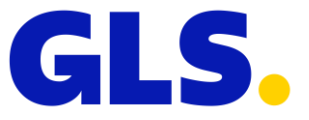

# <span id="page-27-0"></span>**14. Other functions**

The Other Functions menu comprises four submenus:

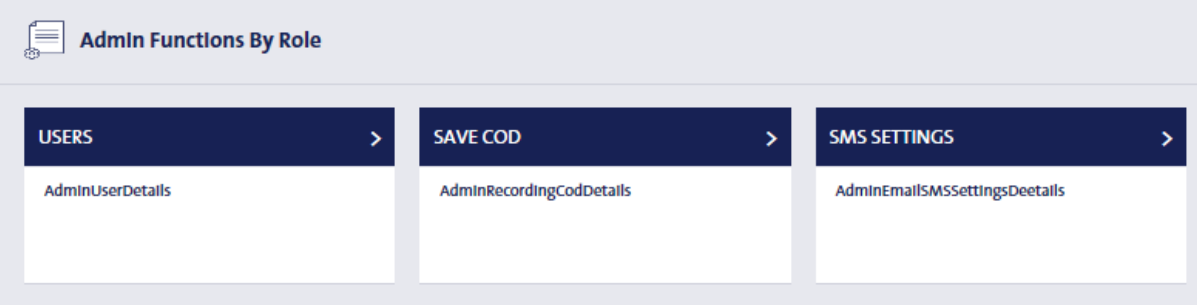

**USERS:** Create/edit users

**ADD COD:** Add COD manually to a parcel to be dispatched

**SMS SETTINGS:** Edit and send SMS settings to clients

### <span id="page-27-1"></span>14.1 Users

Here you can create new user profiles and edit or delete existing ones. The system displays a list of user profiles; if you have multiple client IDs, you can search by user name or client ID.

### 14.1.1 New user

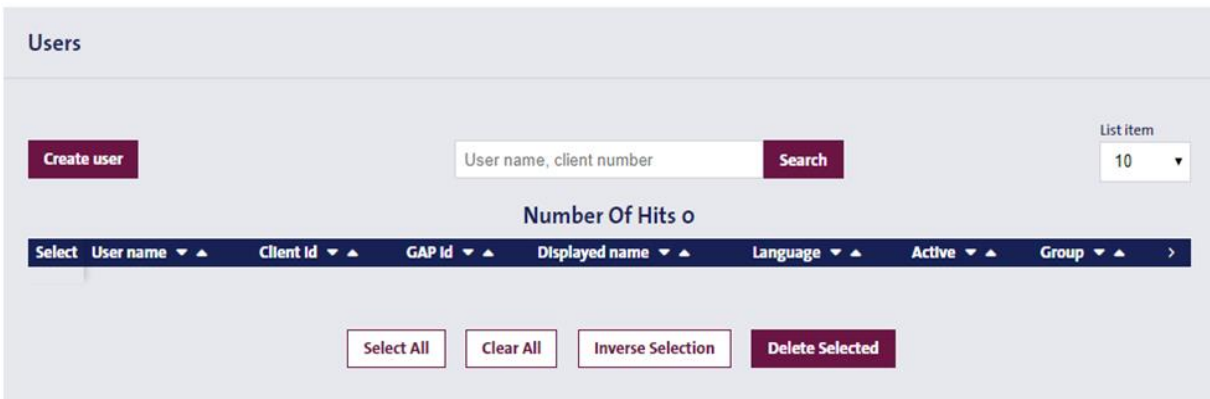

Here you can create new users and grant them access rights to MyGLS.

To create a new profile, enter an email address (it must not be one already registered in the system) and the name to be displayed.

You can also select the language of MyGLS, the label type, a group ID, a default pickup address and a default delivery address.

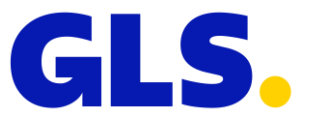

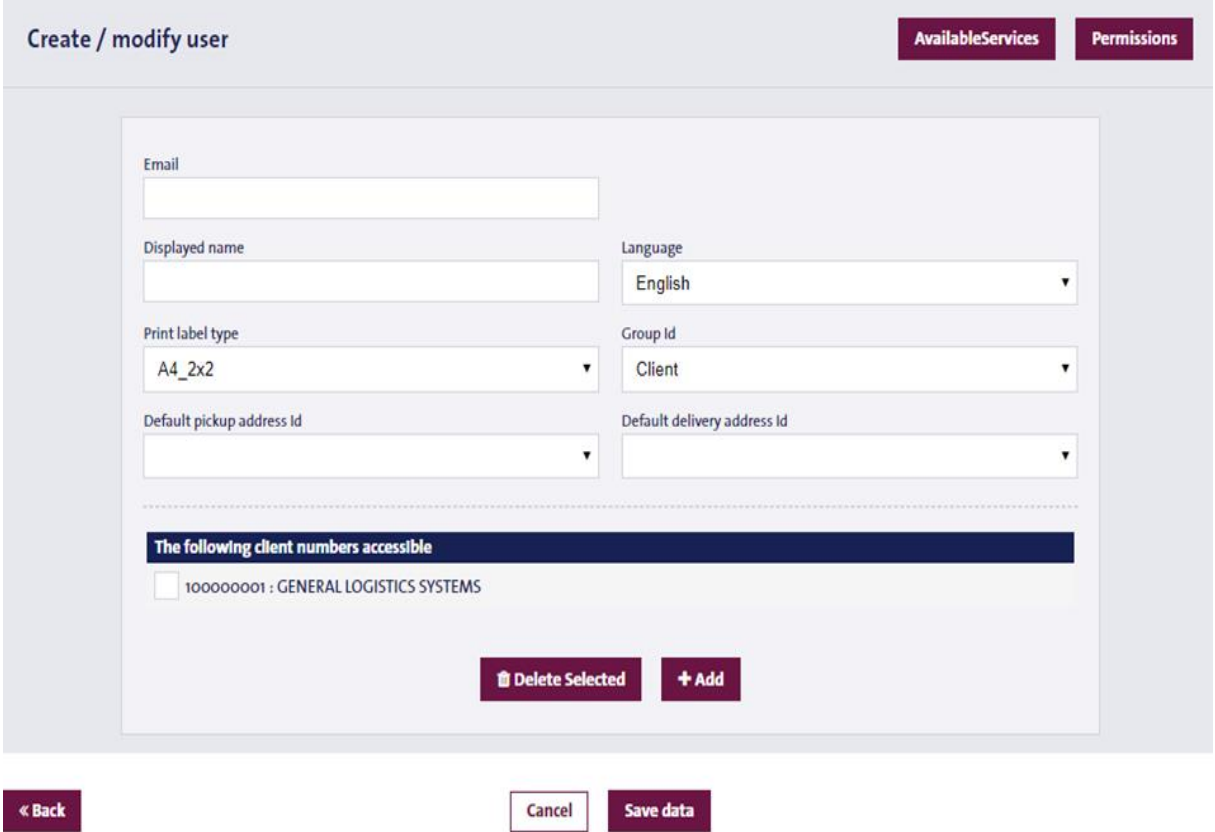

If you have multiple client IDs, press the Add button at the bottom of the screen to select the client IDs that can be accessed by the new profile.

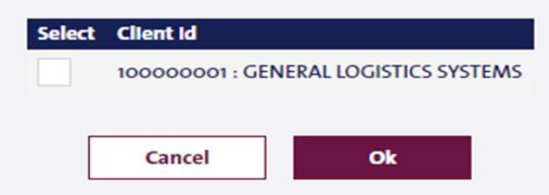

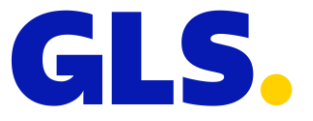

### 14.1.2 Available Services

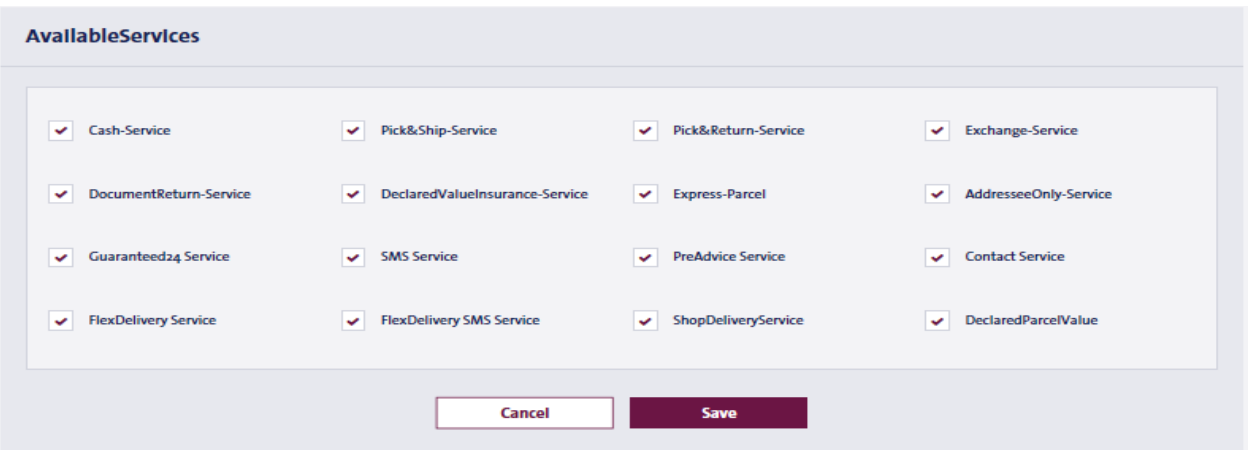

In this tab you can determine whether the new profile will have access to all GLS services or only to a selected range. The system defaults to all GLS services so untick the boxes next to the services you do not want the new profile to access.

### 14.1.3 Access rights

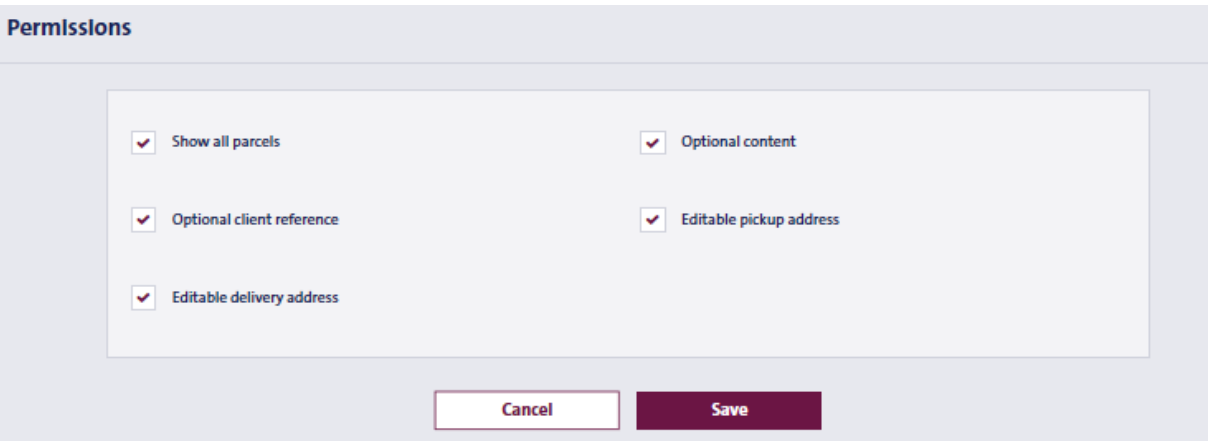

In this submenu you can modify the access rights of existing profiles, for example the menus they can access or whether they can see parcels created by other users.

The following access rights can be controlled this way:

**ShowAllParcels:** Show all parcels in the parcel information/print list created by a client ID. If you untick this option, the user will only see the parcels created by their profile.

**OptionalClientRef:** If you untick this option, the user will have to provide a Client Reference when preparing labels under their profile.

**EditableDeliveryAdress:** If you untick this option, the user will not be able to edit recipient details and they can only use the default recipient address when dispatching parcels.

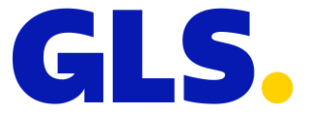

**OptionalContent:** If you untick this option, the user will have to complete the Comments field when preparing labels under their profile.

**EditablePickupAdress:** If you untick this option, the user will not be able to edit sender details and they can only use the default sender address when dispatching parcels.

# <span id="page-30-0"></span>14.2 Adding COD

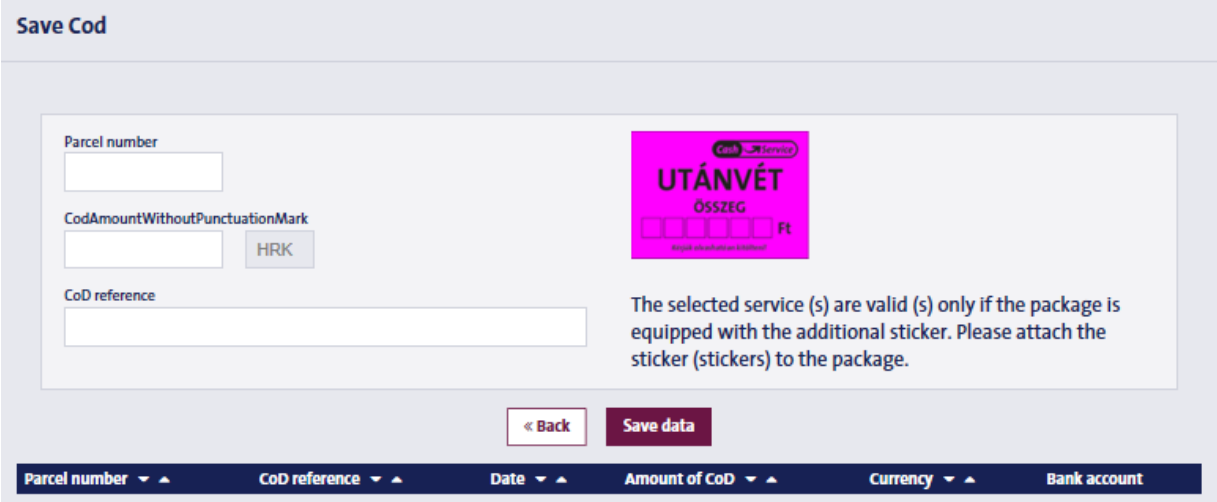

Here you can add/modify a COD amount for labels already printed/dispatched. You must enter the ID of the parcel you wish to edit and the COD amount (in one word, without using punctuation marks as separators), and you can also enter a client reference.

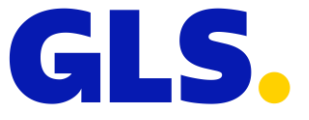

<span id="page-31-0"></span>14.3 SMS Settings SMS Notifiations to Recipients

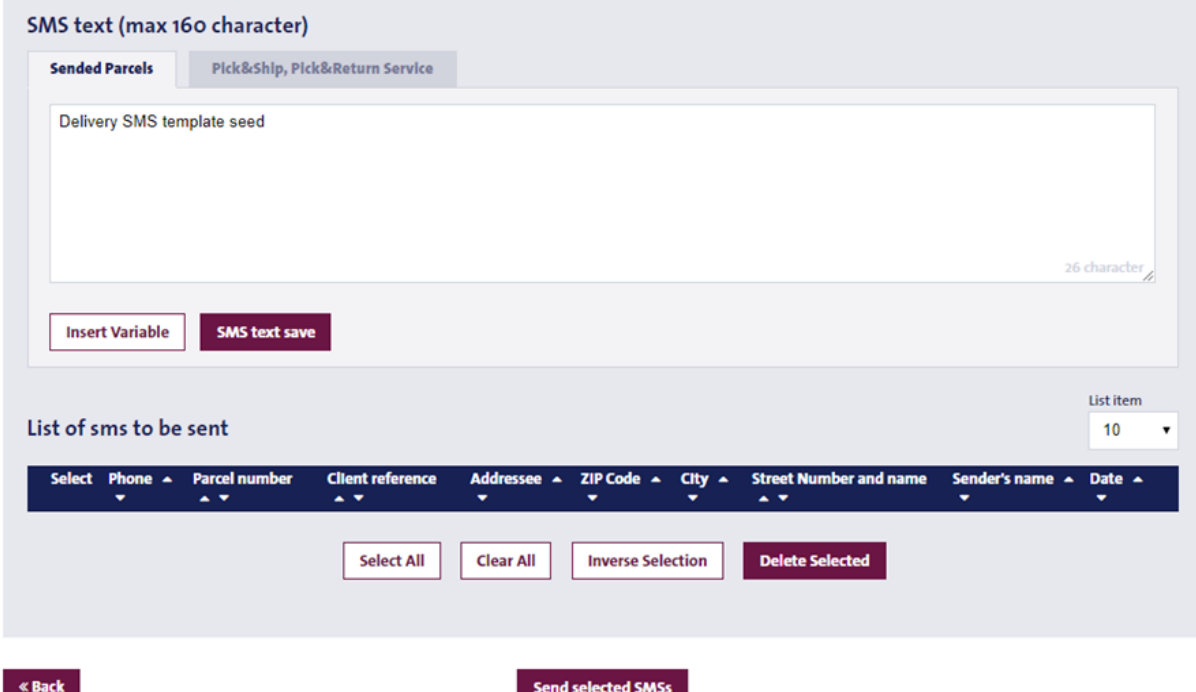

Here you can create your own SMS to be sent to your clients instead of the standard GLS SMS. To make use of this feature, link the SMS Service to the label when creating a new parcel. The SMS message can be up to 160 characters long, and it can include several variables (e.g. parcel ID). SMS messages this created will not be sent automatically; you can send them by clicking on them in the SMS list at the bottom of the page or delete them if you decide not to send them.